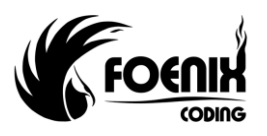

#### **FX ONE : DLL Manual**

#### **Scope**

The purpose of this manual is to describe the operation of the DLL Interface for the Foenix FX ONE printers. A description of what the DLL is and how it works is provided. Example code fragments using the DLL functions are included. Two further examples describe how the DLL can be used with a database to extract information and send to the printer. Finally, a description of every function is provided at the end of this document.

#### **What is a DLL?**

A DLL (Dynamic Link Library) is a set of software functions that can be used by a third party developer to incorporate into their own applications. The Foenix DLL described here provides a set of functions that allows a FX ONE printer to be controlled via the FXPro application or Foenix Touch Controller. The library makes the communication process to the printer much simpler for the developer as it takes care of the actual protocol used. The developer then uses a relatively simple mechanism to monitor printers, load messages and transmit data.

#### **How does a DLL work?**

The DLL is used by the customers' application to communicate with the printer. The diagram below gives a basic overview showing how the DLL sits between the application and printer.

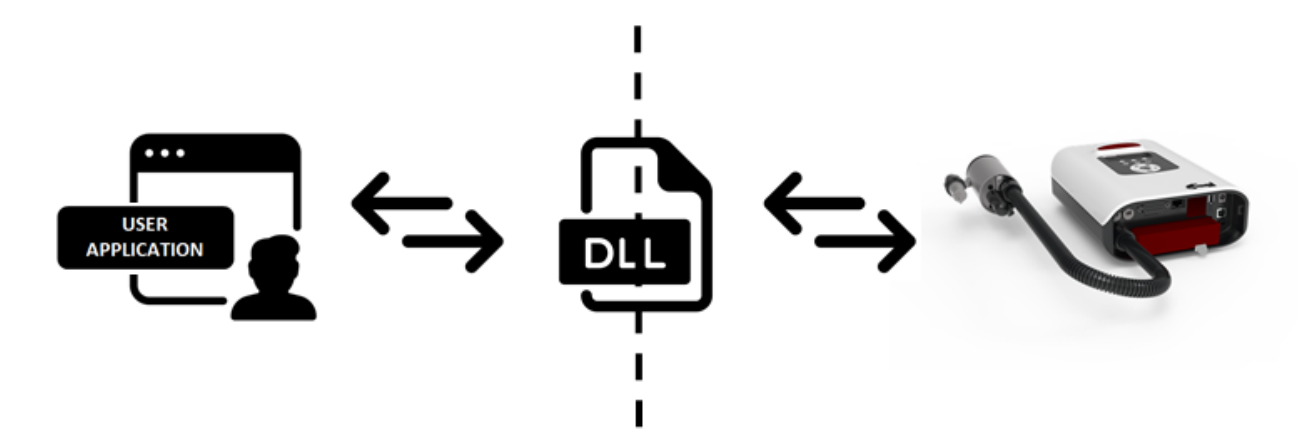

#### **Files to include**

Within the third party application the following files are needed. These are supplied by Foenix Coding;

- Header file that declares the functions available in the DLL Printer DLL.h
- Printer DLL.lib Static library for incorporating into the third party application during building and also provides the function call interface to the actual functions
- Printer DLL.dll Dynamic library that is loaded at third party application run

# **Using the library**

The third party application talks to a printer via a version of FXPro that is running on either the same PC as the application or one connected to it via Ethernet.

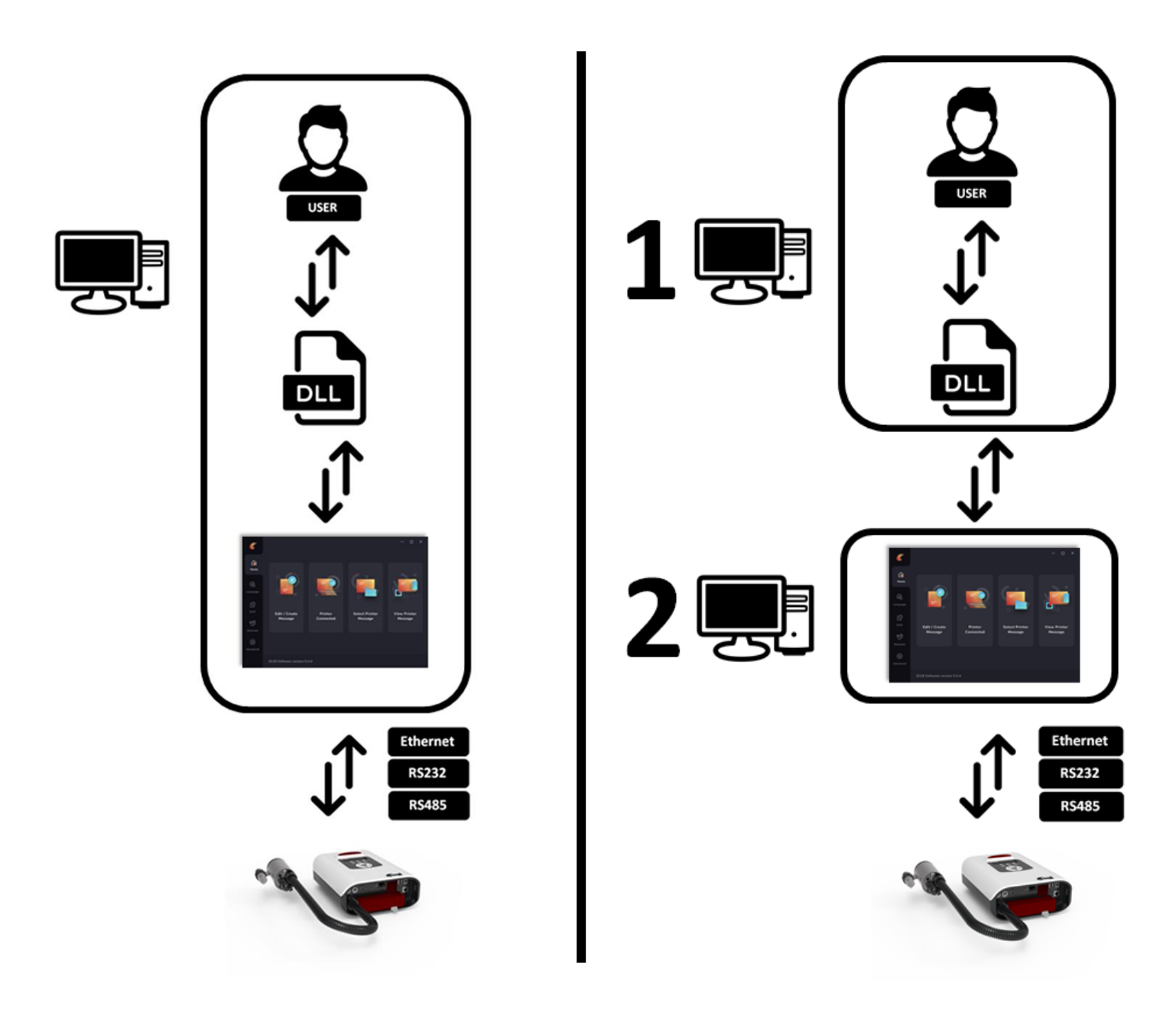

In this case, the PC running the FXPro application is called a *server*.

Alternatively, the third party application running on a PC can use the DLL to communicate with a printer via a Foenix Touch Controller over Ethernet.

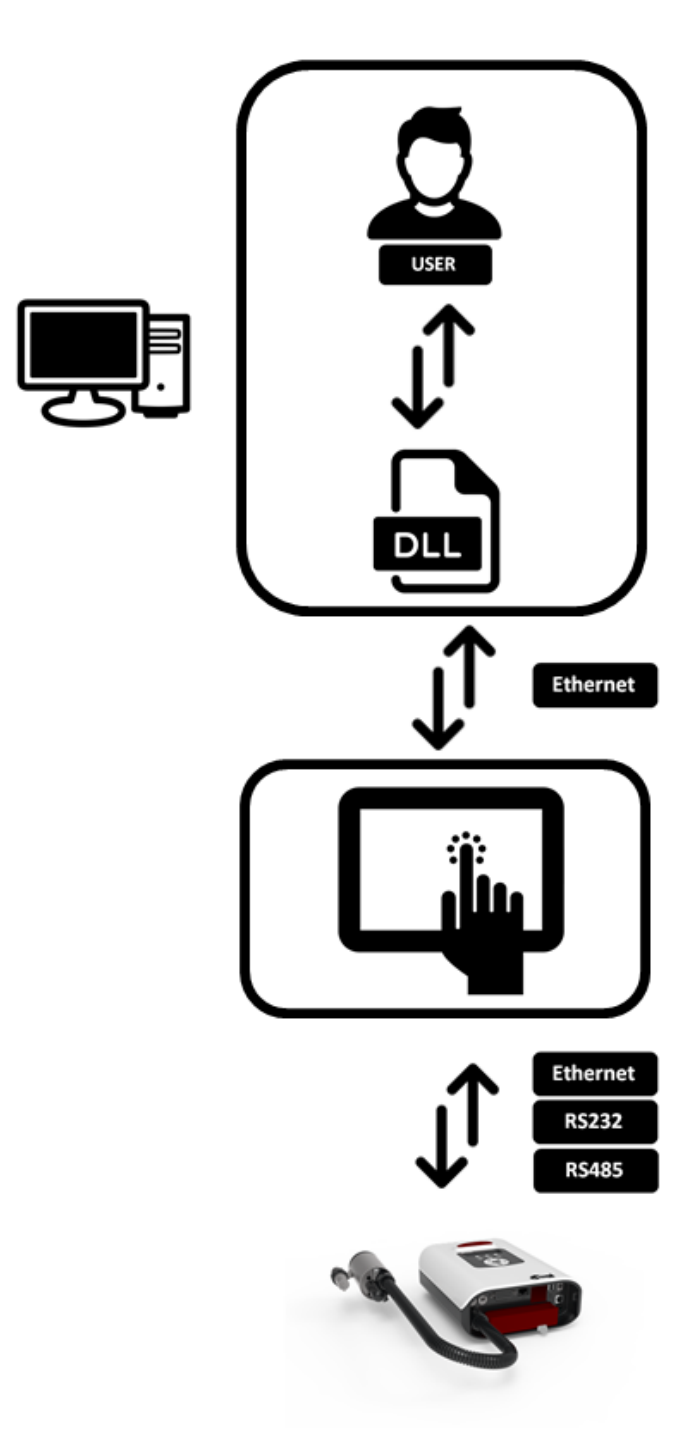

In this case, the Foenix Touch Controller is called a *server*.

The library can be reused for multiple servers each connected to its own network of printers.

*Example Network Installation 1*

This setup has the user application and the FXPro application running on the same PC. Ethernet or USB to RS485 converter is used to connect between the PC and printers.

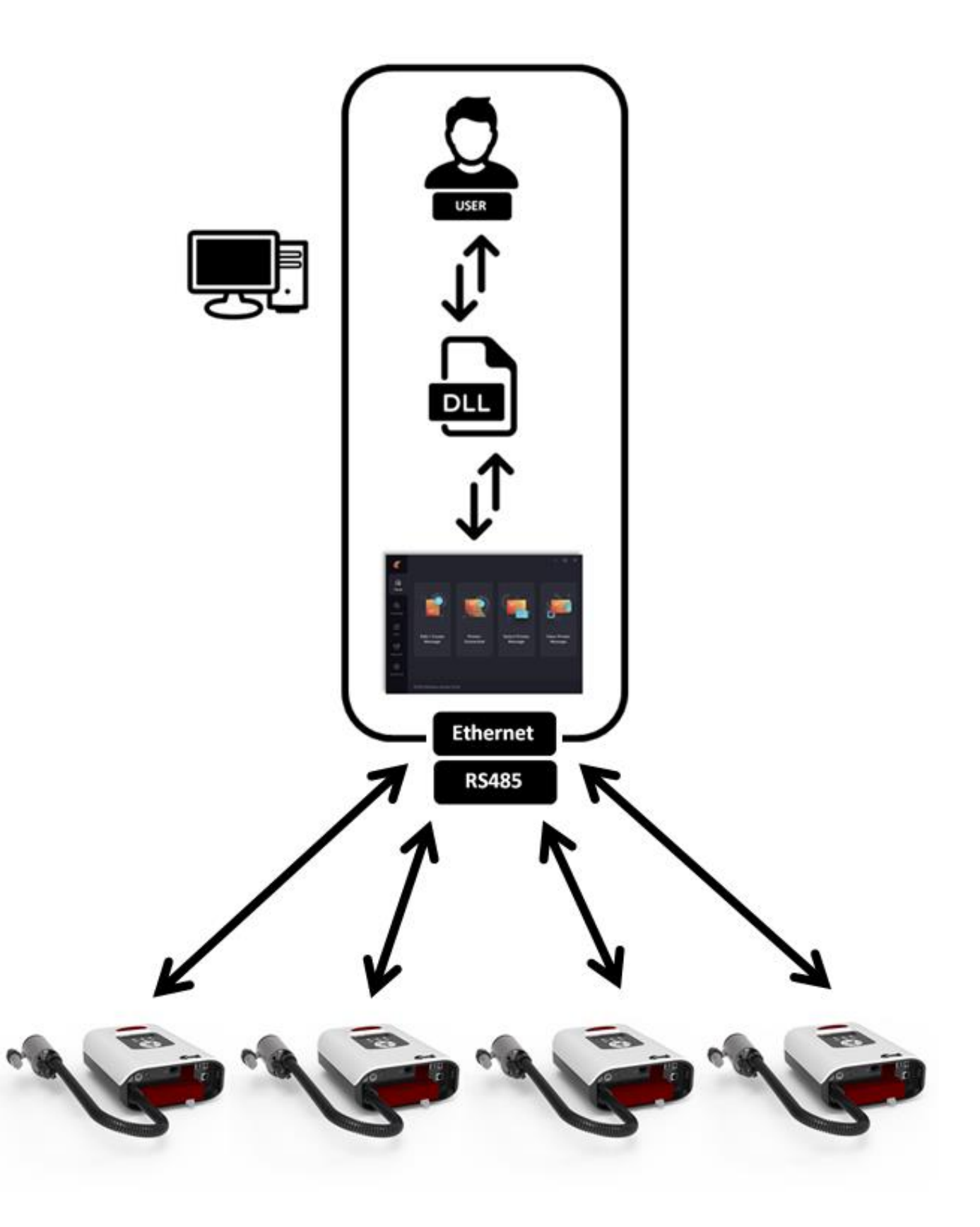

*Example Network Installation 2*

This setup has the user application and the FXPro application running on separate PCs. Ethernet or USB to RS485 converter is used to connect between the PC and printers.

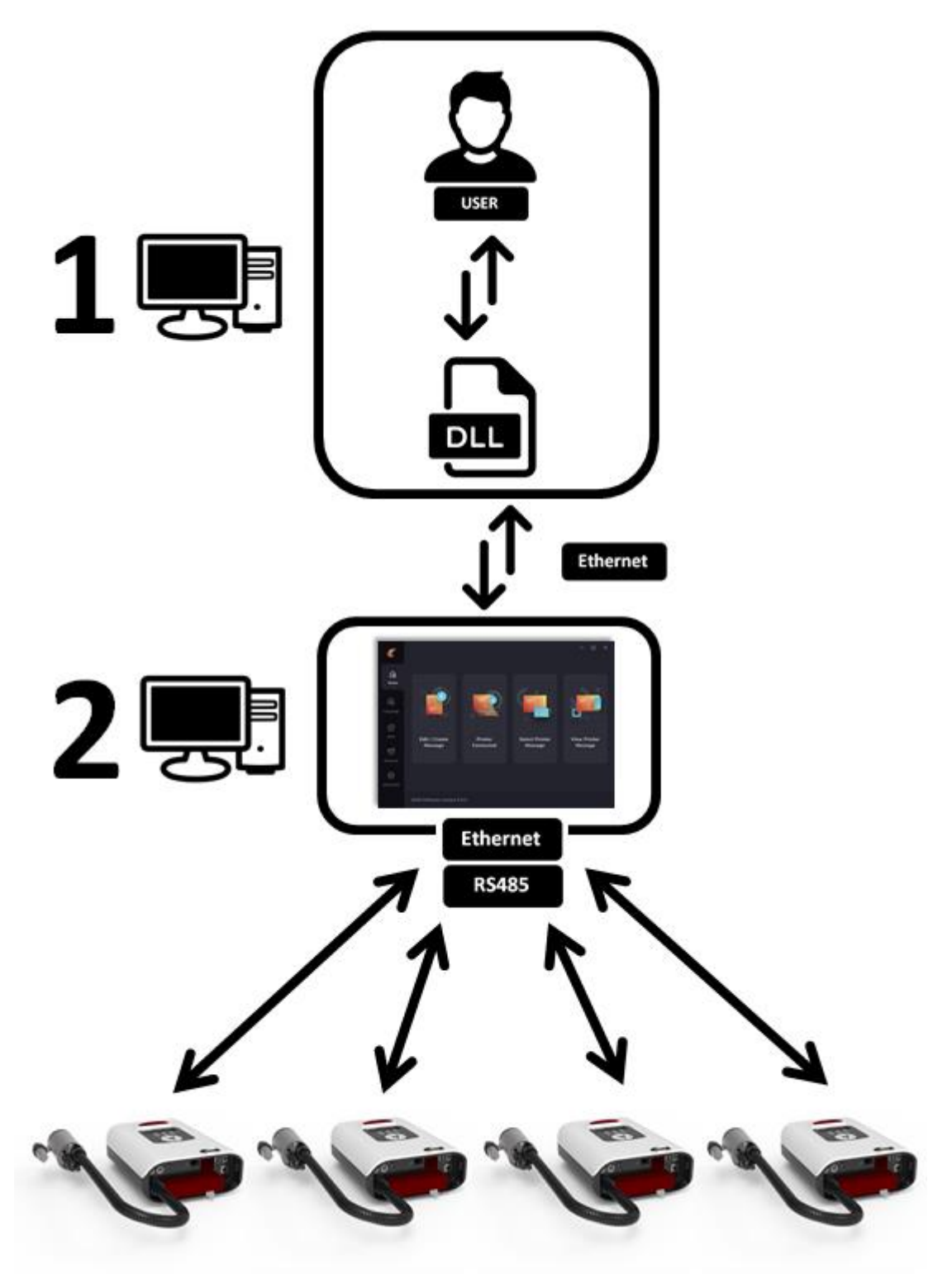

PC 1 could be in an office and PC 2 a low cost netbook located near to the production line.

**Note : PC2 could be replaced by a Foenix touch controller.**

#### *Example Network Installation 3*

This setup has the user application running on a main PC and several touch controllers are used to create 'groups' of printers. Each touch controller is acting as a server. The DLL can be used to identify these groups and switch between them. The example below uses the touch controllers for three distinct groups 'Line 1', 'Line 2', and 'Line 3'.

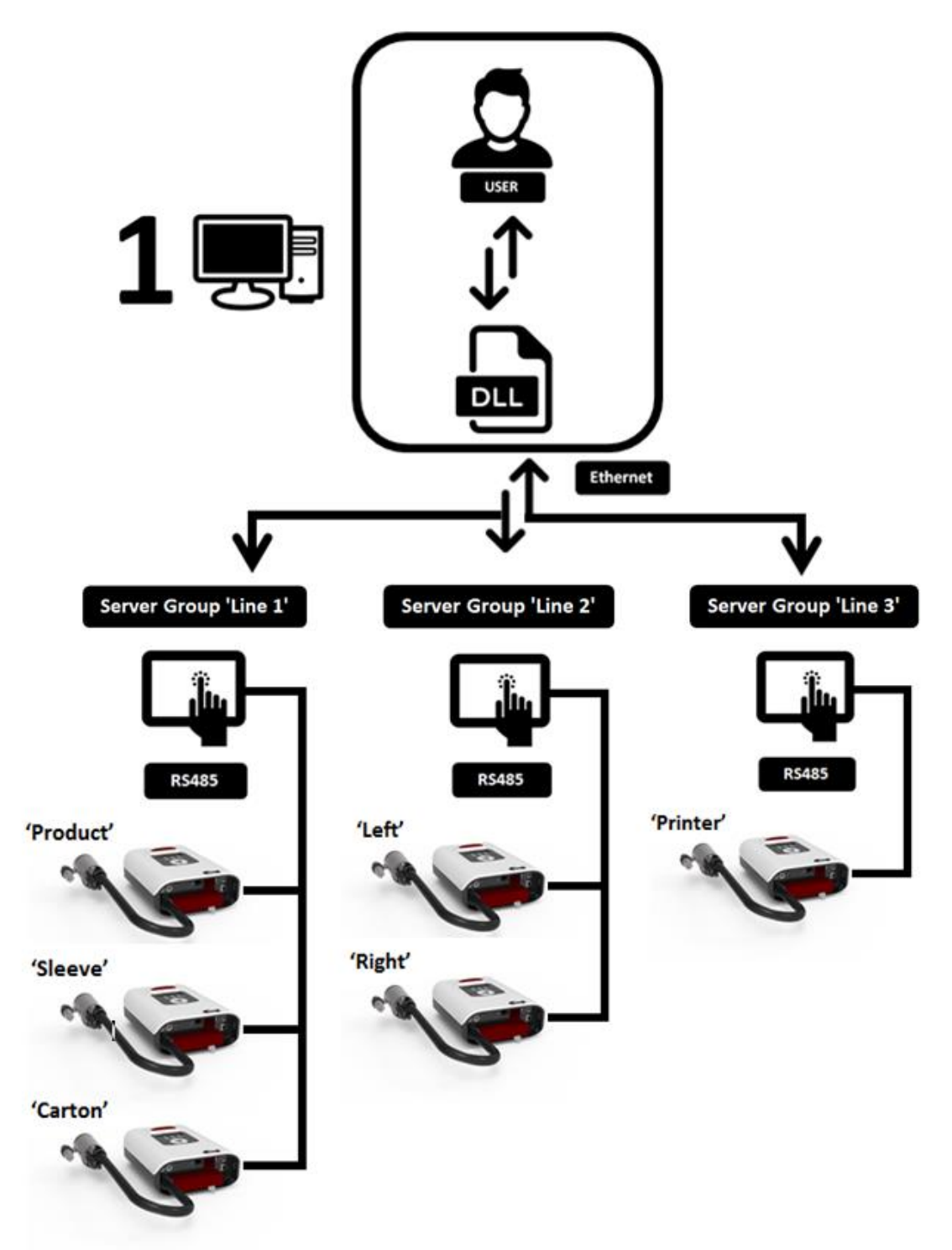

- 1 Connect to a server e.g. 'Line 1'.
- 2 Select printer within that server e.g. 'Carton'.
- 3 Perform action on that printer e.g. poll status or change message.
- 4 Select another printer within that server (back to 2) or change to a new server (back to 1).

#### **Basic Test code**

There are two example applications available complete with source code. These test different aspects of the DLL and can be used as a template for third party applications.

DLLTest.exe PrinterDLL.dll PrinterDLL.lib

DLLTest is a DOS based program. It will run from within Windows in a separate box.

Connect a Foenix Touch Controller on the network using an Ethernet cable or run FXPro software on this PC or any other PC connected to the network.

Double click on 'DLLTest.exe' and allow the program to run. After a short time searching for servers (FXPro or Touch Controllers), the test program will begin to get and send information using the DLL functions. In the third party application, the user is free to choose which functions they want to use. An example screen is shown below.

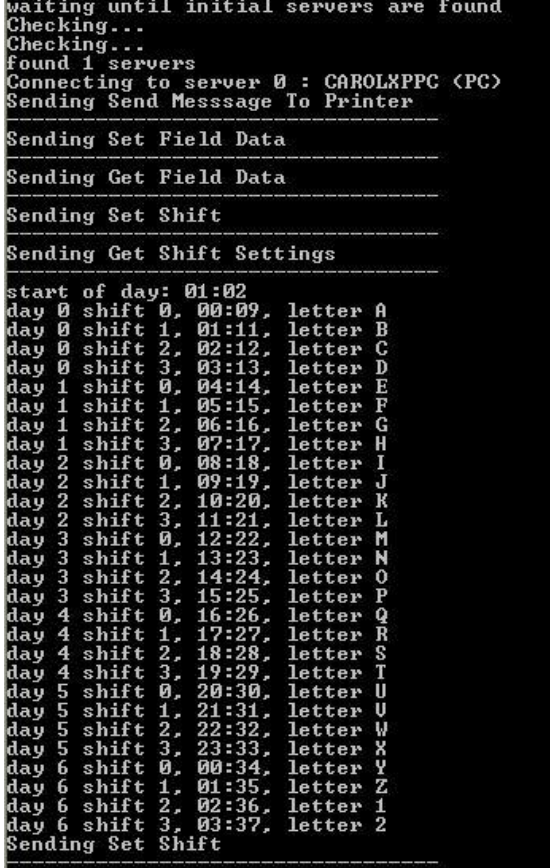

The C++ source code is freely distributed. A more comprehensive test application is also provided.

#### **Functional Test Code**

This is a small application that allows the developer to explore the library functions. It is provided as is with no warranty. The source code is also provided which can be modified or used as a basis for third party applications.

To launch the executable application double click on foenixDLLNET.exe. The following window will be displayed.

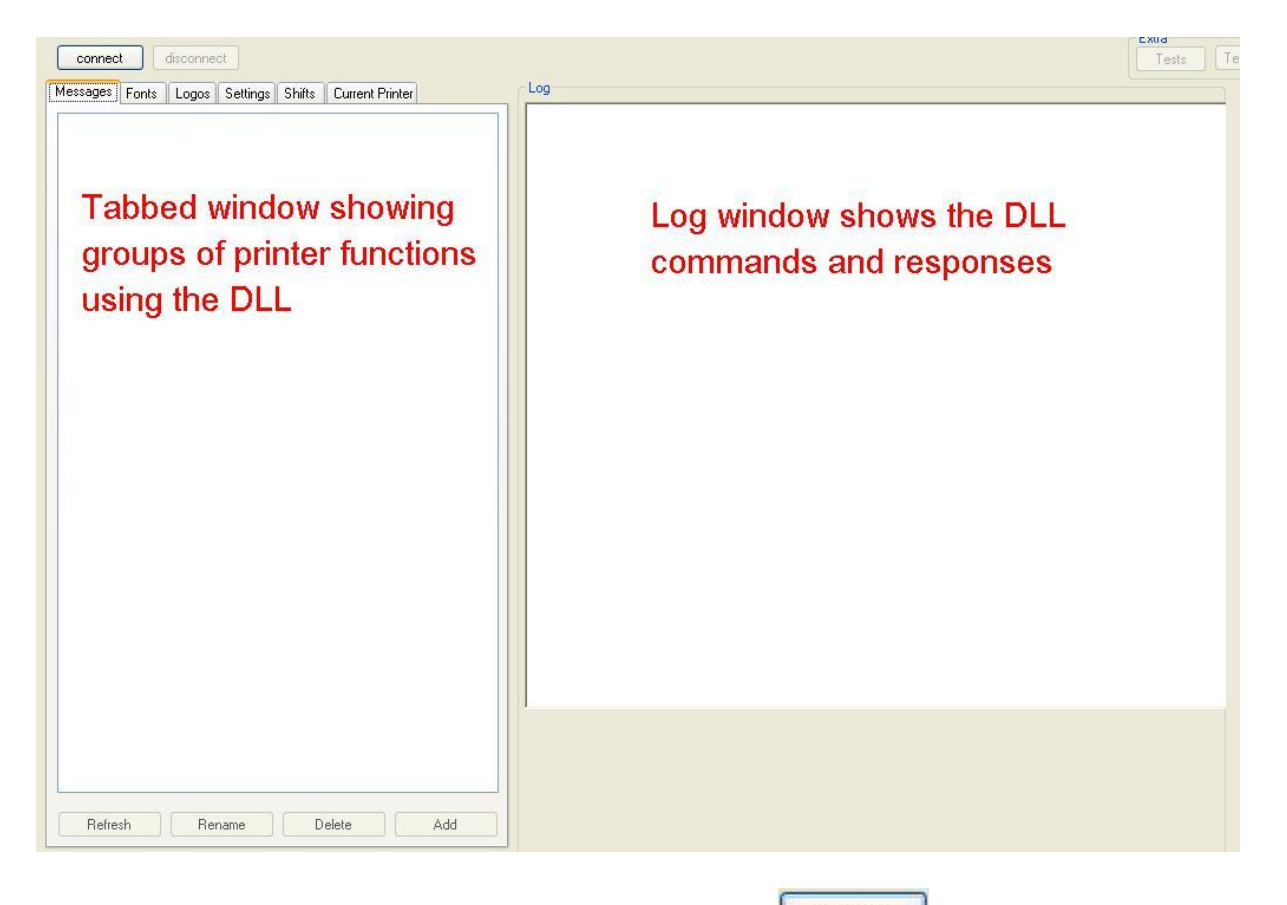

To connect to a Touch controller or PC running FXPro, click on **Connect** 

The application will use the DLL to search for local and remote servers (FXPro) running on PCs and controllers over Ethernet. The log window will show the results of the search as each unit is found.

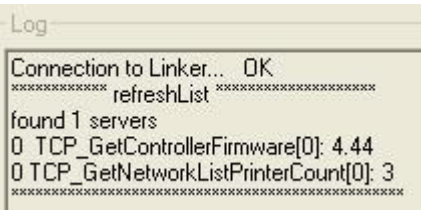

A summary of the devices found is then displayed which allows the user to select which unit to interrogate further. The summary below shows a single server has been located running on a PC. The FXPro version on this PC is 1.02 and 3 printers are connected to the server.

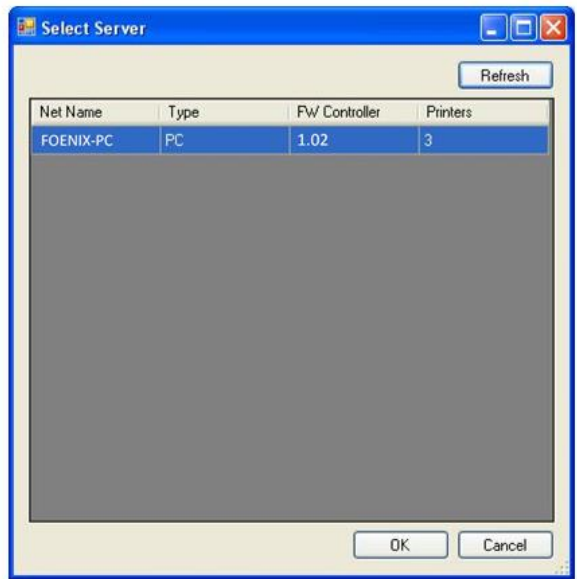

Once a unit is selected, the program obtains all the settings, message, font and logo names from the device. The log window shows the commands being sent and received. An example is shown below:

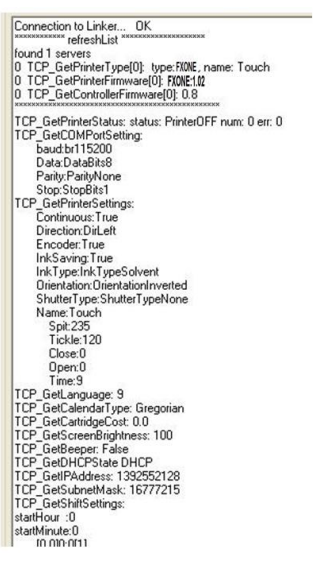

The output from the printer is split into a set of tabbed screens.

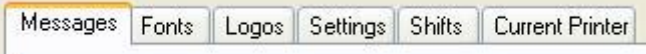

Messages shows a list of messages on the unit. A message can be selected for printing, renamed, deleted or a new message added remotely.

Fonts shows a list of fonts on the unit. A font can be deleted or a new one added.

Logos shows a list of logos on the unit. A logo can be deleted or a new one added.

Settings shows the basic settings such as message configuration options and the com port setting used for external communication.

Shifts shows the start of day. In addition, four shift patterns per day can be defined.

Current Printer shows the settings and message for the currently selected printer.

The contents of these tabs are automatically populated when the touch controller or PC software that has previously been identified is selected. Any changes to the items within the tabs that have

been set directly on the connected unit can be updated within the tabs by pressing  $\Box$  Read  $\Box$ . In

addition, pressing will send any changes to the printer. In this way, it is possible to make multiple changes and send the settings over in one go.

#### *Selecting Printer*

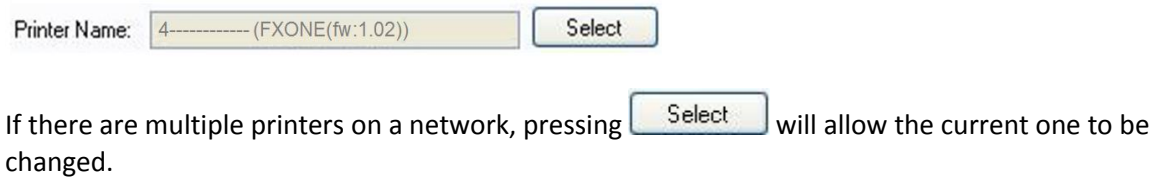

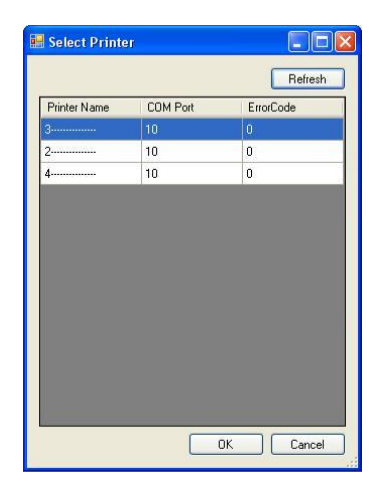

Select the name of the printer to select.

Read The program will disconnect from the current printer and select the new one. Click on to obtain the new parameters for the printer.

*Changing Message To Print On Printer*

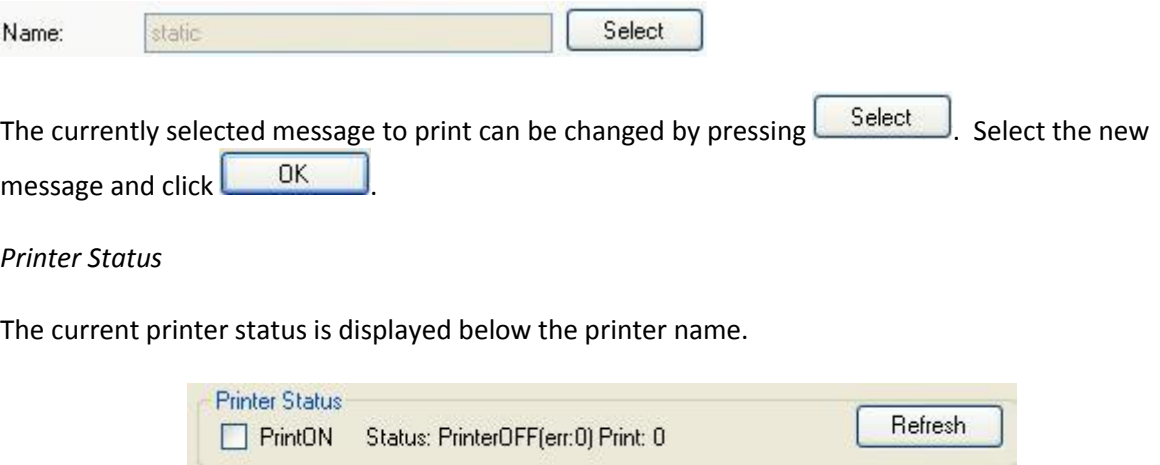

Enabling or disabling printON check box will turn printing on or off. The current print status can be retrieved using the **Butter of the button.** Note: print status is retrieved from the printer back to the controller or FXPro application on a periodic basis of about 5 seconds.

#### *Database Integration*

An example Access database is included which allows data to be extracted. A test message is loaded into the printer and the field data populated from the database.

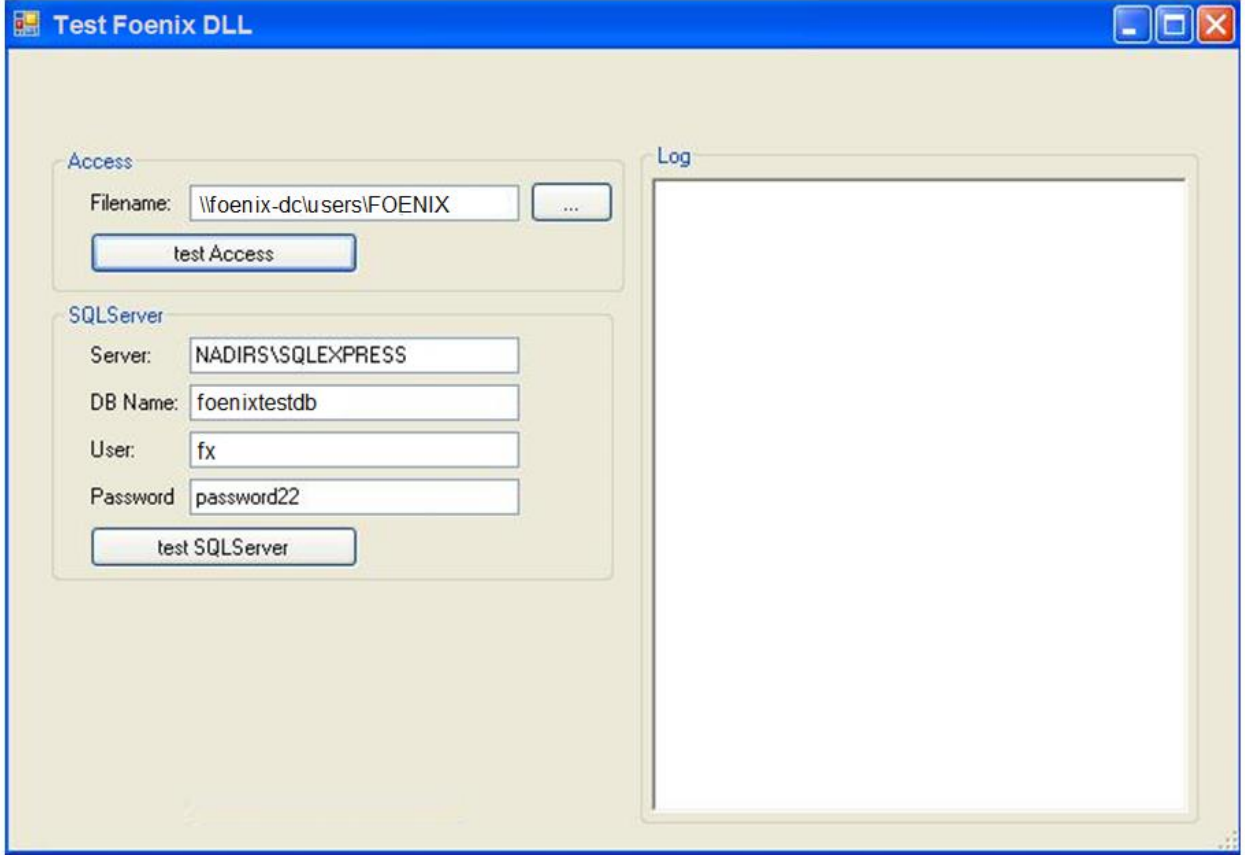

This demonstration uses;

test.mdb testdb.svn Access database message file with a field

Click on the Test Access button to begin the process.

The program opens the Access database and performs a query operation to read content from the database.

The Database Opened<br>
Execute query SELECT Col2 FROM Table1;<br>
Example 1<br>
Example 2<br>
Example 3<br>
Example 4

The program then deletes and then loads the 'testdb.svn' message to the printer server. This step is not always necessary but is included here in case there is a previous message called 'testdb'.

TCP\_DeleteMessage 'testdb': TCP AddMessage 'testdb': TCP\_LoadMessage 'testdb': TCP\_PrintMessage: TCP\_GetCurrentMessageName: testdb

The program then determines if there are any fields or editable counters in the message. This message only has fields so the counter response comes back negative.

TCP GetFieldNamesInCurrentMessage: names: System. Collections. Generic. List"1 [System. String] TCP\_GetCounterListInMessage (NOTOK): data:

The program then retrieves the current field data. In this case the field is blank.

```
TCP GetFieldDataInCurrentMessage [TESTDB]:
  fieldData???????????
  len = 10match 1
  twoe<sub>2</sub>
```
The program populates the field and re-reads the data. The field now has the new information.

TCP SetFieldDataInMessage [TESTDB]; data:Example 1 TCP\_GetFieldDataInCurrentMessage [TESTDB]: fieldD ataExample 1  $len = 10$  $match$  1 type 2

The SQL server option requires a SQL database to be configured, server running and username/password assigned to allow access. The source code associated with the 'testSQLServer' button can be used for reference.

### **Example DLL usage**

#### *Application Launch*

This process is performed once on application launch and generates a handle for all further DLL calls.

```
void* UDPMan = CreateUDPManager();
```
*Application Exit*

DestroyUDPManager(UDPMan);

*Connection to servers*

This process is performed once the UDP Manager has been created and begins the search for all servers connected via Ethernet. This may be a mixture of FXPro (PC) and Touch Controller.

- 1 Search for external servers
- 2 Continue searching for external servers
- 3 Connect to all the servers that were found

```
1 while (!UDP_FoundInitialServers(UDPMan))
   {
           Sleep(4000);
   }
2 while (UDP_GetServerListSize(UDPMan) < 1)
   {
           UDP_Refresh(UDPMan);
           Sleep(5000);
   }
3 std::vector<void*> clients;
   int iMax = UDP_GetServerListSize(UDPMan);
   for (int i = 0; i < i Max; +i)
   {
           clients.push_back(ConnectToServer(UDPMan,i));
   }
```
At this point a list of servers has been created and connected.

#### *Identify the servers*

Each server can identify itself by name and type (PC or Touch Controller). Cycle through the server list to obtain these details. These names can then be used to pick and choose which server to use.

```
int iMax = UDP_GetServerListSize(UDPMan);
for (int i = 0; i < i Max; +i)
{
        printf("Server %d : %ls (%s)\n", i ,UDP_GetName(UDPMan,i), (UDP_IsPC(UDPMan,i)
        ? "PC" : "Touch Controller"));
}
```
*Get the number of printers connected to the server*

const ID91\_GETNETWORKLISTPRINTERCOUNT\_SERVER\* a = TCP\_GetNetworkListPrinterCount(\*it);

a->count returns the number of printers in the group network.

*Get the list of printer names connected to the server*

```
const ID90_GETNETWORKLISTPRINTERLIST_SERVER* a = TCP_GetNetworkListPrinterList(*it);
```
a-> count returns the number of printers in the group network. a->printers[].comPort returns the port used to connect the printer to the group. a->printers[].errorCode returns the error code for the printer. a->printers[].name returns a string to the printer name.

#### *Switch to a printer within the group*

Switches to a printer called '2---------------'.

```
const ID82_SWITCHTOPRINTERBYNAME_SERVER* a = TCP_SwitchToPrinterByName(*it, L"2-
- -------------");
```
This printer will now be the active one. Subsequent printer commands will act on this printer.

#### *Determine printer type*

Assuming a connection to a list of servers has already been made, the type of printer connected to the server can be determined with:

std::vector<void\*> clients; // List of clients already created std::vector<void\*>::iterator it = clients.begin() // Start of list const ID40\_GETPRINTERTYPE\_SERVER\* a = TCP\_GetPrinterType(\*it); printf("ok? %d, type:%d, name: %S\n",a->ok,a->type,a->name);

If no printer is found then ok=0. Otherwise, the type of printer (0:FXONE-S, 1:FXONE-R, 2:FXONE-P) can be determined along with the name of the printer connected as a 17 byte string.

#### *Determine printer firmware*

Assuming a connection to a list of servers has already been made, the firmware version of the printer connected to the server can be determined with:

std::vector<void\*> clients; // List of clients already created std::vector<void\*>::iterator it = clients.begin() // Start of list const ID41\_GETPRINTERFIRMWARE\_SERVER\* a = TCP\_GetPrinterFirmware(\*it); printf("type: %d, version: %02d.%02d\n",a->type,a->major,a->minor);

Type is 0: FXONE-S, 1: FXONE-R, 2:FXONE-P printer model. The major and minor digits are recombined to give a firmware version 'major.minor'.

#### *Determine printer status*

Assuming a connection to a list of servers has already been made, the status of the printer connected to the server can be determined with:

std::vector<void\*> clients; // List of clients already created std::vector<void\*>::iterator it = clients.begin() // Start of list const ID42\_GETPRINTERSTATUS\_SERVER\* a = TCP\_GetPrinterStatus(\*it); printf("ok? %d, lastError: %d, status: %d, no. of prints: %d\n",a->ok,a->errCode,a->status, a- >numPrints);

'ok' indicates if the command was successful (0: false, 1: true). The printer error code and current printing status is returned. The error code list is shown below:

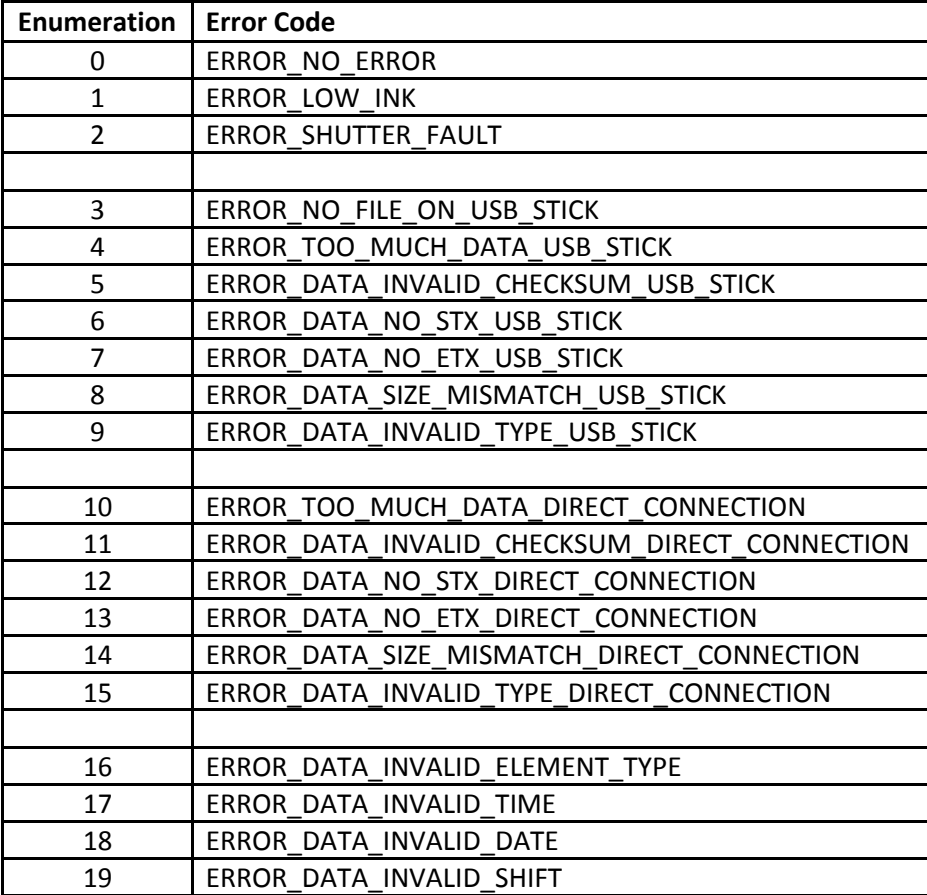

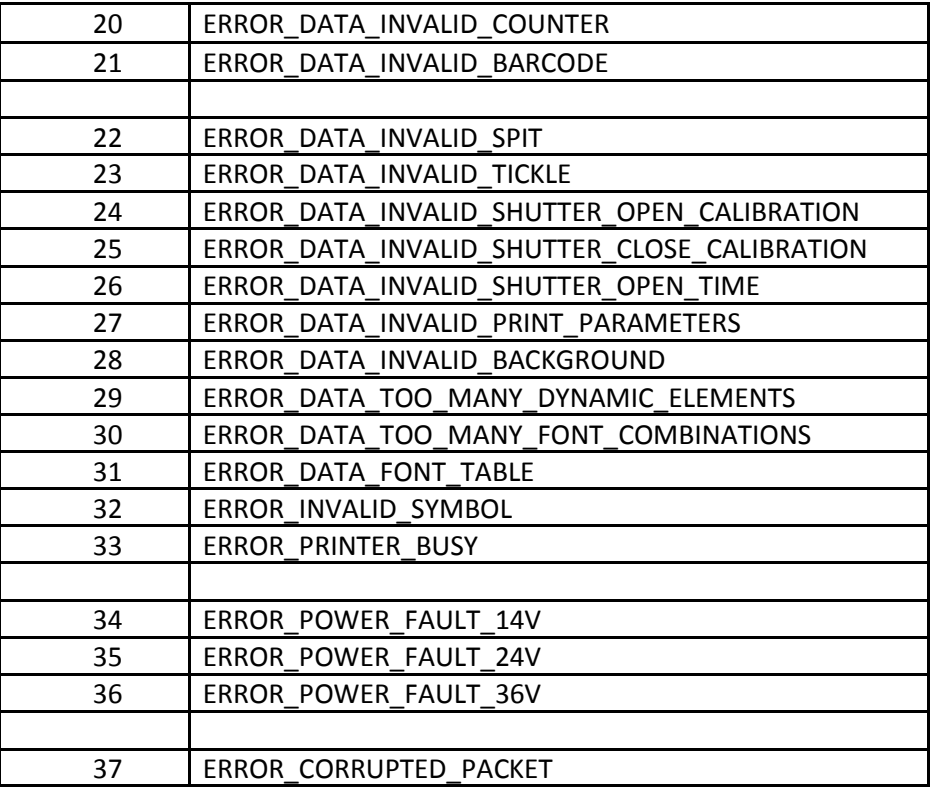

The printer status is shown below:

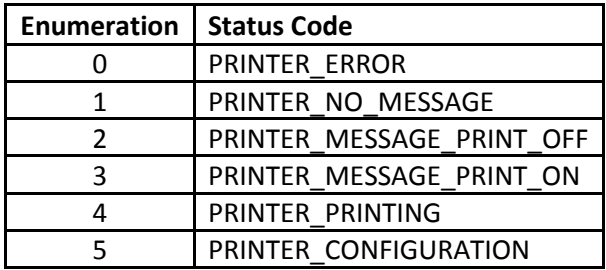

The number of prints completed is also provided by this function.

# *Turning printing on/off*

Assuming a connection to a list of servers has already been made, the print status of the printer connected to the server can be controlled with:

std::vector<void\*> clients; // List of clients already created std::vector<void\*>::iterator it = clients.begin() // Start of list TCP\_SetPrinterStatus(\*it,PrintState);

PrintState – 0: Printing turned off, 1: Printing turned on.

#### *Get number of installed messages*

Assuming a connection to a list of servers has already been made, the number of messages installed on the server can be determined with:

std::vector<void\*> clients; // List of clients already created std::vector<void\*>::iterator it = clients.begin() // Start of list const ID1\_GETNUMBEROFINSTALLEDMESSAGES\_SERVER\* a TCP\_GetNumberofInstalledMessages(\*it,NULL);

The number of messages located at the optional path (PC) or NULL (Touch Controller) will be returned.

#### *Get list of installed message*

Assuming a connection to a list of servers has already been made, a list of messages installed on the server can be determined with:

std::vector<void\*> clients; // List of clients already created std::vector<void\*>::iterator it = clients.begin() // Start of list const ID2\_GETINSTALLEDMESSAGELIST\_SERVER\* a = TCP\_GetInstalledMessageList(\*it,NULL);

The string returned contains a list of all the messages installed that are located at the optional path (PC) or NULL (Touch Controller).

#### *Add a message to the server*

Assuming a connection to a list of servers has already been made, a SVN message file on a connected PC can be copied to the server:

std::vector<void\*> clients; // List of clients already created std::vector<void\*>::iterator it = clients.begin() // Start of list TCP\_AddMessage(\*it,L"testop",L"C:\\",NULL);

The message name (without extension SVN) is specified. The source path is specified and a destination path is required for the PC version. Note, when specifying the path, the string parameter may require the use of  $\sqrt{\ }$  to represent  $\gamma'$  due to programming language restrictions.

#### *Delete a message from the server*

Assuming a connection to a list of servers has already been made, a SVN message file on the server can be removed:

std::vector<void\*> clients; // List of clients already created std::vector<void\*>::iterator it = clients.begin() // Start of list TCP\_DeleteMessage(\*it,L"testop",NULL);

The message name (without extension SVN) is specified. The source path is required for the PC version. Note, when specifying the path, the string parameter may require the use of '\\' to represent '\' due to programming language restrictions.

#### *Rename a message on the server*

Assuming a connection to a list of servers has already been made, a SVN message file on the server can be renamed:

std::vector<void\*> clients; // List of clients already created std::vector<void\*>::iterator it = clients.begin() // Start of list TCP\_RenameMessage(\*it,L"testop",L"testop2",NULL);

The original and new message names (without extension SVN) are specified. The path is required for the PC version. Note, when specifying the path, the string parameter may require the use of '\\' to represent '\' due to programming language restrictions.

#### *Get current message set to print*

Assuming a connection to a list of servers has already been made, the name of the current message selected to print can be retrieved:

std::vector<void\*> clients; // List of clients already created std::vector<void\*>::iterator it = clients.begin() // Start of list *const ID7\_GETCURRENTMESSAGENAME\_SERVER\* a = TCP\_GetCurrentMessageName(\*it);*

A string containing the name is returned.

#### *Set a message to print*

Assuming a connection to a list of servers has already been made, a message can be sent to the printer for printing:

The first step is to load the message into the print server.

std::vector<void\*> clients; // List of clients already created std::vector<void\*>::iterator it = clients.begin() // Start of list TCP\_LoadMessage (\*it,L"time1",NULL);

At this point, any dynamic data can be updated as required.

Now, the message can be despatched to the printer.

std::vector<void\*> clients; // List of clients already created std::vector<void\*>::iterator it = clients.begin() // Start of list TCP\_PrintMessage (\*it);

The path is required for the PC version. Note, when specifying the path, the string parameter may require the use of  $\sqrt{\ }$  to represent  $\sqrt{\ }$  due to programming language restrictions. Printing can be enabled by the TCP\_SetPrinterStatus command. Printer monitoring can be performed using the TCP\_GetPrinterStatus command.

## *Updating fields*

Assuming a connection to a list of servers has already been made, fields within a message can be updated:

- 1 Determine if the there are any fields within the message, if so proceed with other steps
- 2 Get a list of any field names within the message
- 3 Get the field data for a specified name otherwise abort
- 4 Present the list to the operator, send the updated data back

std::vector<void\*> clients; // List of clients already created std::vector<void\*>::iterator it = clients.begin() // Start of list

**1** const ID8\_GETANYFIELDDATAINCURRENTMESSAGE\_SERVER\* a = TCP\_GetAnyFieldDataInCurrentMessage(\*it);

Returns 0: no fields present in message, 1: fields present in message

**2** const ID15\_GETFIELDNAMESINCURRENTMESSAGE\_SERVER\* a = TCP\_GetFieldNamesInCurrentMessage(\*it);

This returns a string containing field names that are available to be updated.

const ID9\_GETFIELDDATAINCURRENTMESSAGE\_SERVER\* result = TCP\_GetFieldDataInCurrentMessage(\*it,L"MYFIELD");

This returns a structure that contains all the field data for a field called 'MYFIELD'.

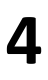

**3**

**4** const ID10\_SETFIELDDATAINMESSAGE\_SERVER\* res = TCP\_SetFieldDataInMessage(\*it,L"MYFIELD",L"123");

This copies '123' string to a field called 'MYFIELD'.

#### *Updating counters*

Assuming a connection to a list of servers has already been made, counters within a message can be updated:

- 1 Get a list of any counters within the message
- 2 Get the counter data for a specified index
- 3 Present the list to the operator, send the updated data back

std::vector<void\*> clients; // List of clients already created std::vector<void\*>::iterator it = clients.begin() // Start of list

**1** const ID11\_GETCOUNTERLISTINMESSAGE\_SERVER\* a = TCP\_GetCounterListInMessage(\*it);

Returns a structure which indicates if there are any counters in the message, the number of counters and also a set of indices to reference the individual counters.

# **2** TCP\_GetCounterValueInMessage(\*it,index);

Returns a structure for the specified counter index. This structure contains all the data needed to be able to offer the counter to the user including rollover value, increment, current value, number of digits.

**3** TCP\_SetCounterValueInMessage(\*it,index,count, batch);

For the specified index, the count and batch values can be updated. For a regular counter that does not need batches, set the batch parameter to 1.

#### *Using a database*

Data that is sent to the Foenix printers can be obtained from a variety of sources; manually entered, barcode scanner, checkweigher or automatically from a database. This section gives two examples on how to extract data from existing databases, one created in Access and one in SQL. The user is free to copy and reuse this code as required.

Setting up the database is beyond the scope of this section.

#### *Access*

A database called 'My Database' which has no password.

```
String filenamedb="My Database";
String myConnectionString = @"Driver={Microsoft Access Driver (*.mdb)};" + "Dbq="+ 
filenamedb +";";// +";Uid=Admin;Pwd=;
```

```
// Open database
OdbcConnection myConnection = new OdbcConnection(); 
myConnection.ConnectionString = myConnectionString;
```

```
try
{
        myConnection.Open();
}catch(Exception){
        // Unable to open DB – add exception logic as required 
        return;
}
```

```
// Database opened - get data from database - see Support functions below 
String valuefromdb=executeQuery(ref myConnection);
```

```
// Close database
myConnection.Close();
```

```
// Prepare message
int ret=setCurrentMessage(); // See Support functions below
if (ret == 0)
{
        //Set value
        ret = setFieldValue(valuefromdb); // See Support functions below
}
```
A database called 'My Database' which has a username 'ABC' and a password '123'. This database is managed by a SQL server called 'Server'.

```
String namedb=" My Database";
String pwd='123';
String nameserver='Server';
String username='ABC';
String myConnectionString = @"Driver={SQL Server};Server=" + nameserver + ";Database=" + 
namedb + ";Uid="+username+";Pwd="+pwd+";";
//Open database
OdbcConnection myConnection = new OdbcConnection();
myConnection.ConnectionString = myConnectionString;
try
{
myConnection.Open();
}catch(Exception){
        // Unable to open DB – add exception logic as required 
        return;
}
// Database opened - get data from database - see Support functions below 
String valuefromdb=executeQuery(ref myConnection);
// Close database
myConnection.Close();
// Prepare message
int ret=setCurrentMessage(); // See Support functions below
if (ret == 0)
{
        //Set value
        ret = setFieldValue(valuefromdb); // See Support functions below
}
```
The commands for both types of database are identical. They use standard SQL functions to connect to a database and extract data. The only difference between the two types is the initial connection method.

*SQL*

#### *Support functions used*

**executeQuery** uses the previously established connection to extract all the row data and insert into a list. The list is then returned. A third party application may choose to run a specific query based on the data required. In which case the 'sql' command string will be modified accordingly.

```
protected String executeQuery(ref OdbcConnection myConnection)
{
        // Read all the data in the database into a list
        // Could replace this with a single read operation instead
        // The database is called 'Table1'
        // The field item in the database is located at 'Col2'
        String table = "Table1"; 
        String field = "Col2";
        String sql = "SELECT" + field + " FROM" + table + ";";
        OdbcCommand com = new OdbcCommand(sql, myConnection); 
        List<String> list=new List<String>(); 
        OdbcDataReader reader = com.ExecuteReader();
        // Get all the data 
        while (reader.Read())
        {
                 string word = reader.GetString(0); 
                 list.Add(word);
        }
        if (list.Count > 0) 
                 return list[0];
        return "";
}
```
**setCurrentMessage** loads the message called 'testdb' to the printer. The example includes a path 'C:\\' which indicates the current printer server is a PC running FXPro. The path is NULL for the Touch Controller version.

```
private int setCurrentMessage(){
        // Set current message to 'testdb'
        String name="testdb";
        bool ret;
        byte ok;
        // Load the message to the printer
        ret = currentServer.TCP_LoadMessage (name,L"C:\\",out ok); 
        currentServer.TCP_PrintMessage (name);
        return 0;
```
}

**setFieldValue** sends the passed string to a field called 'MyField'. The string needs to padded or truncated to ensure the length matches the field size otherwise it will be rejected.

## int **setFieldValue**(String value){

// The incoming field data needs to match the size permitted by the field! // The field being populated is called 'MyField' byte ok;

bool ret = currentServer.TCP\_SetFieldDataInMessage('MyField', value, out ok); return 0;

}

# **Appendix : functions**

*DLL Configuration Related Functions*

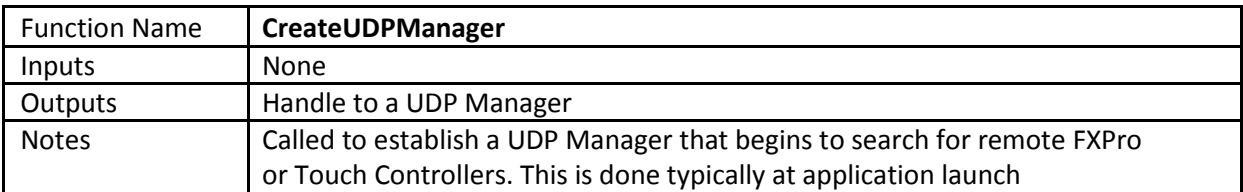

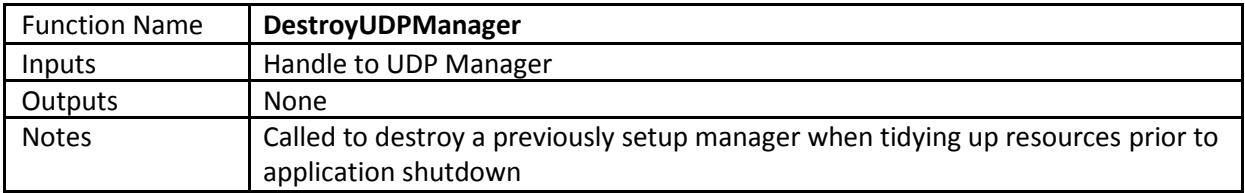

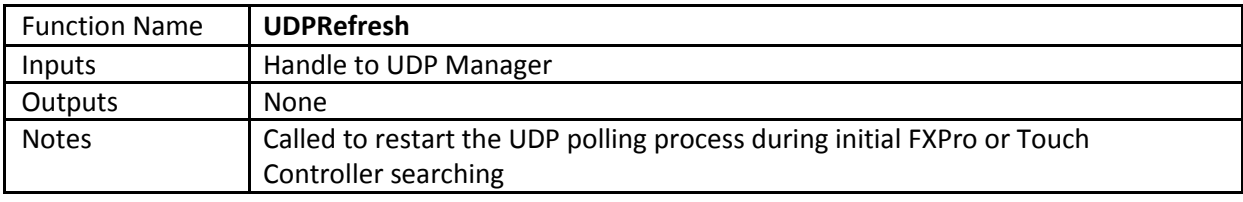

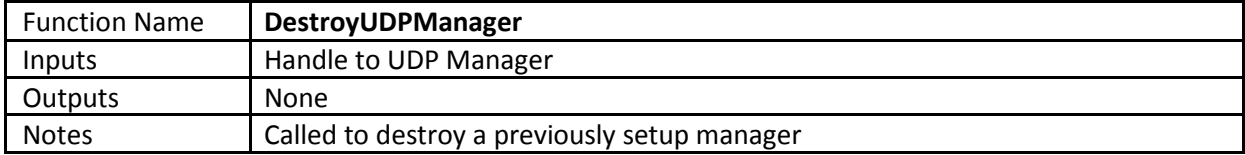

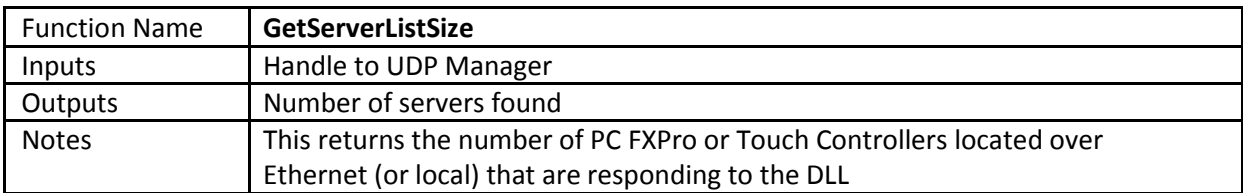

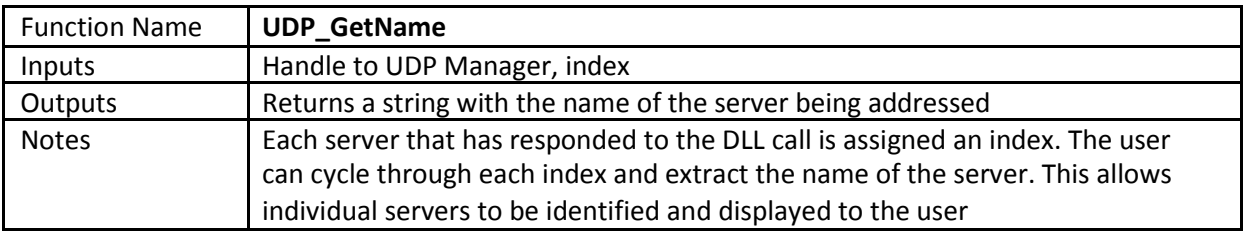

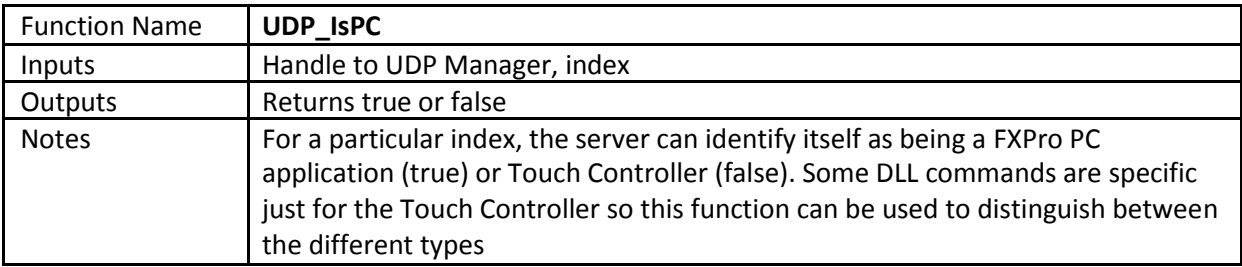

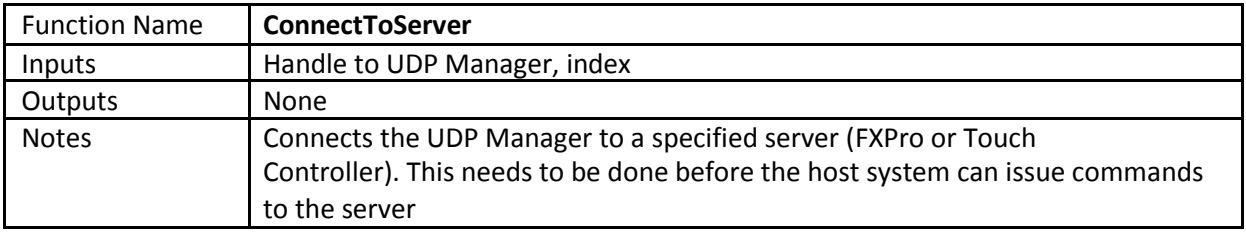

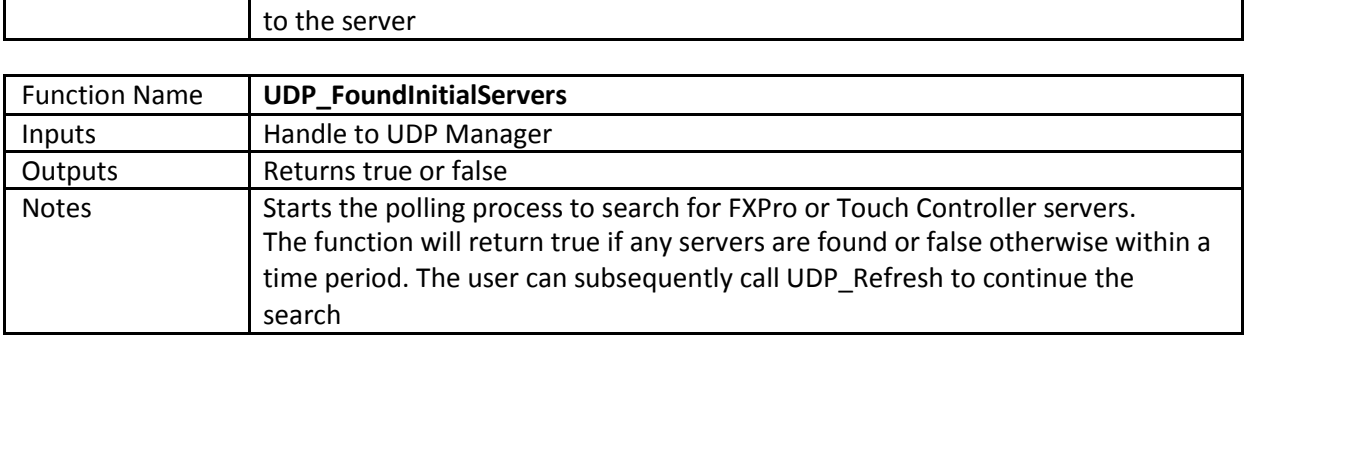

# *Printer Related Functions*

A single or group of connected printers to a FXPro PC application or Touch Controller can be monitored remotely.

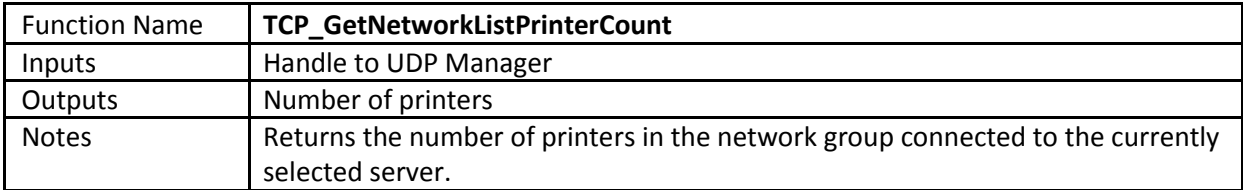

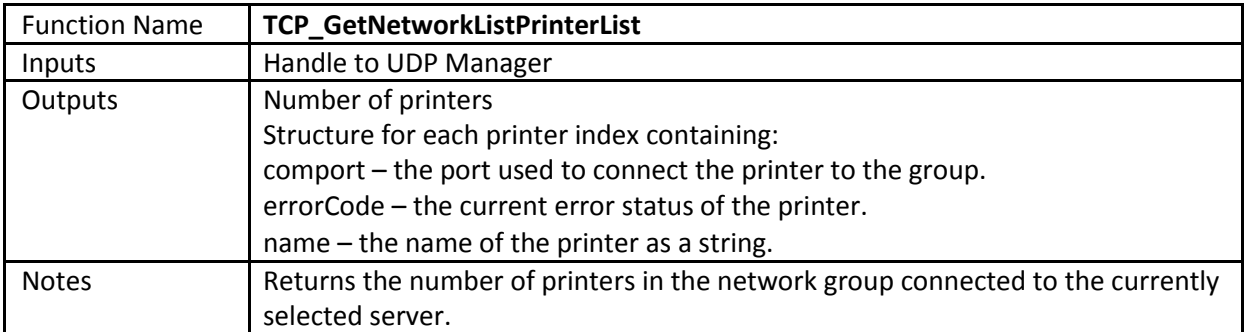

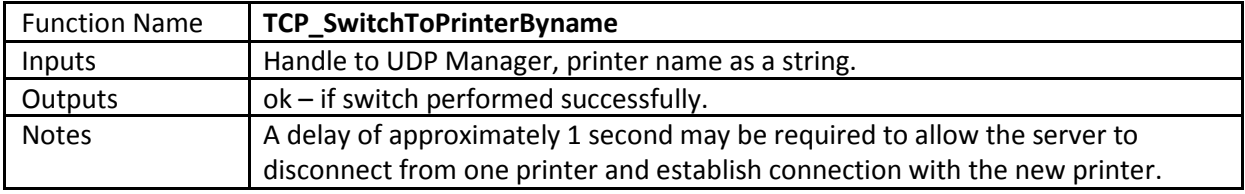

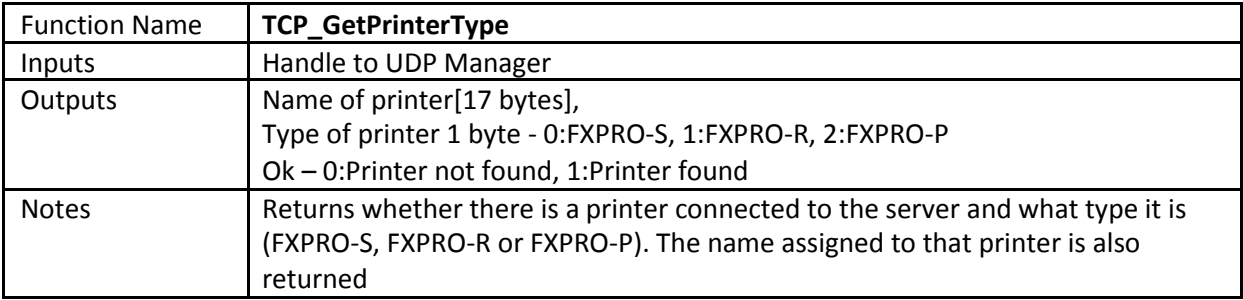

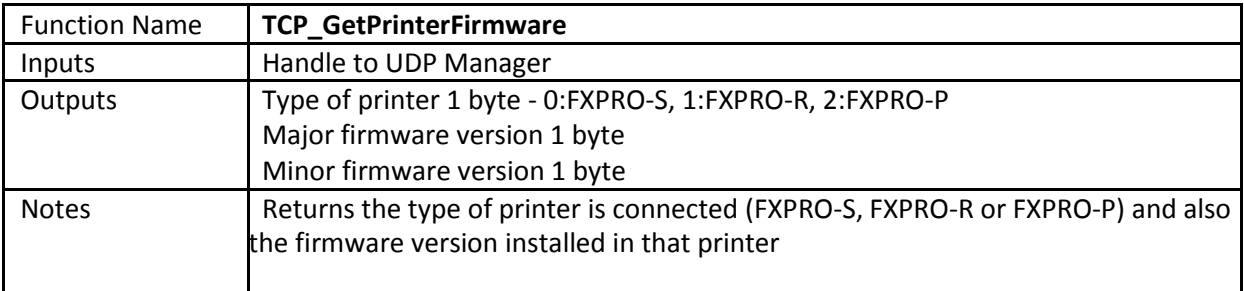

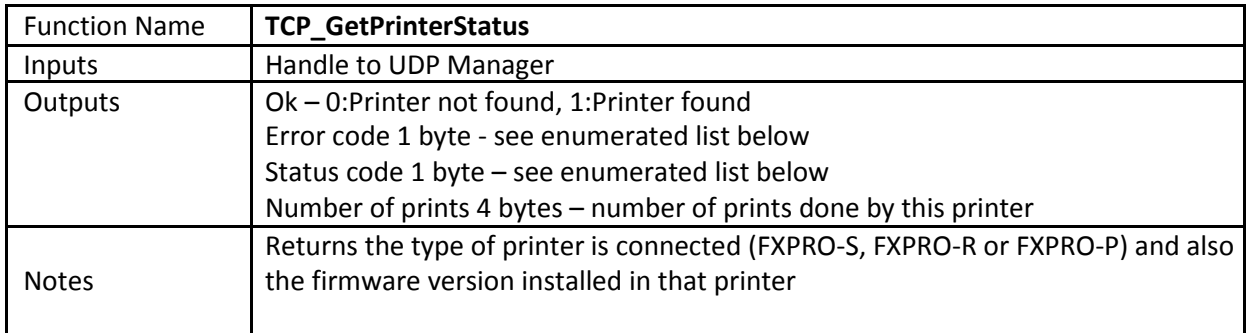

Please consult the printer user manual for further information about these codes.

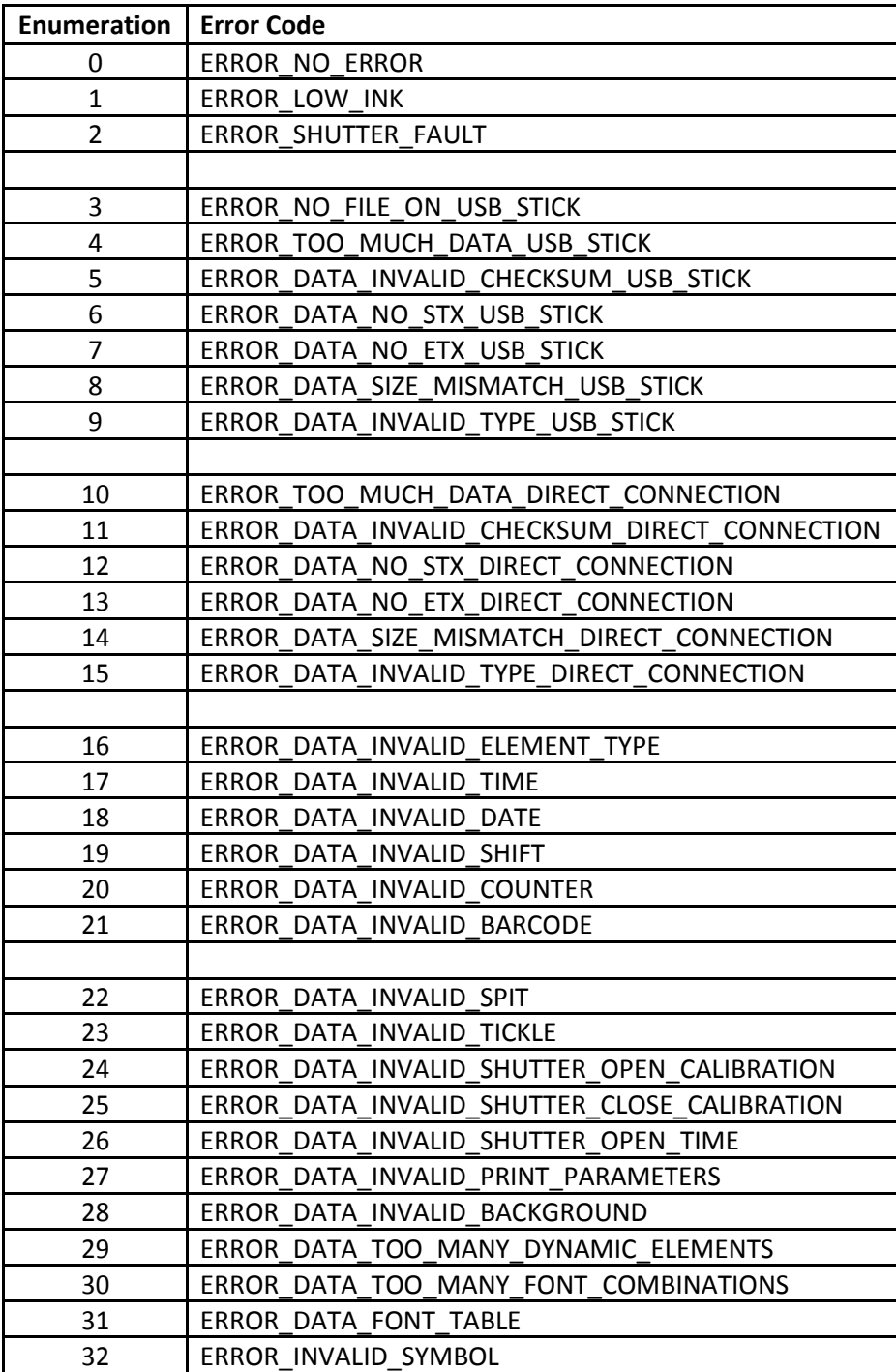

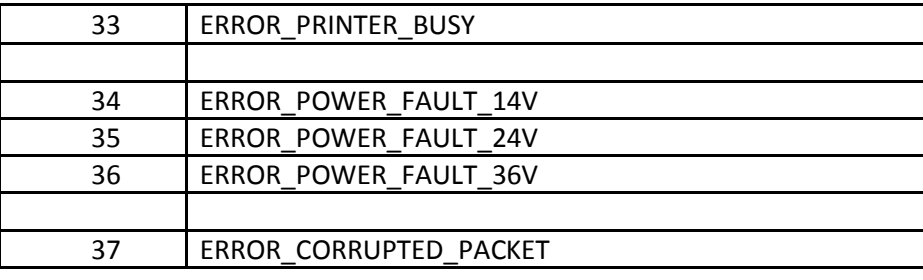

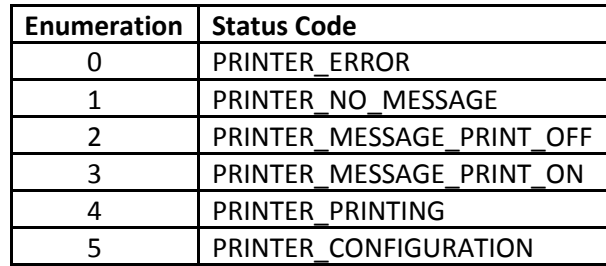

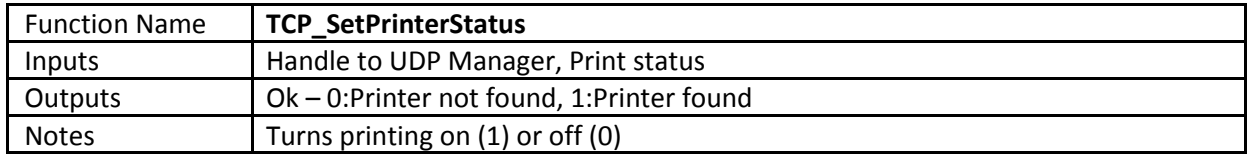

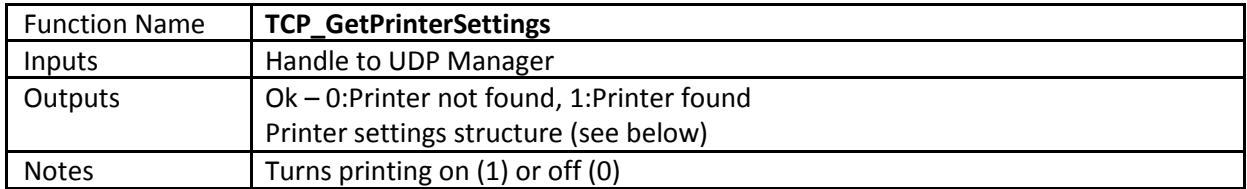

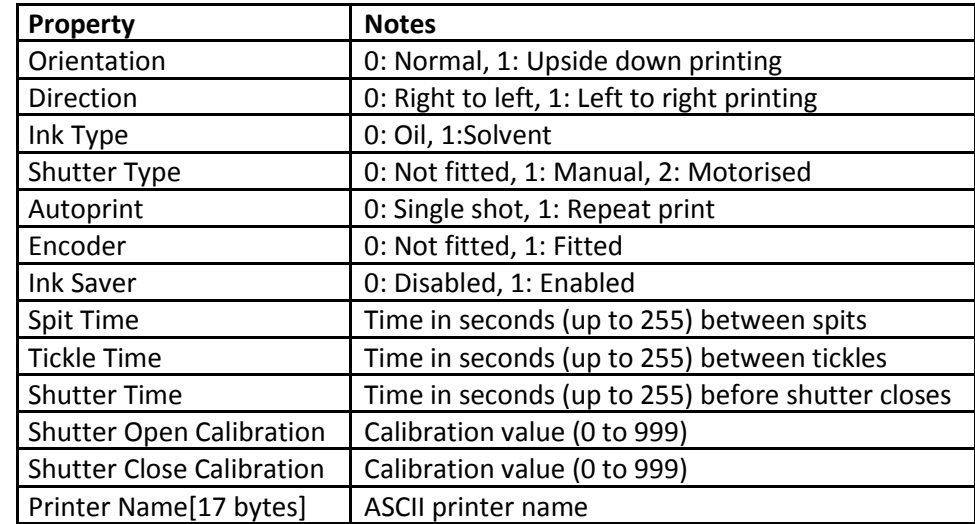

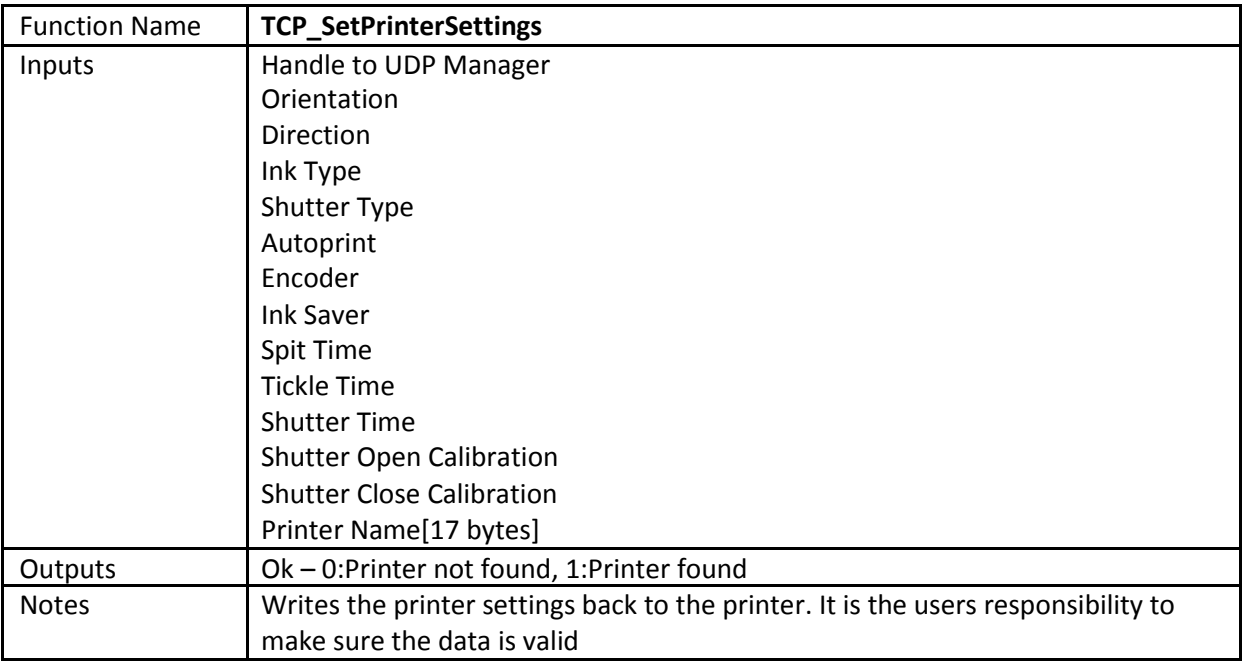

# *FXPro And Touch Controller Settings Related Functions*

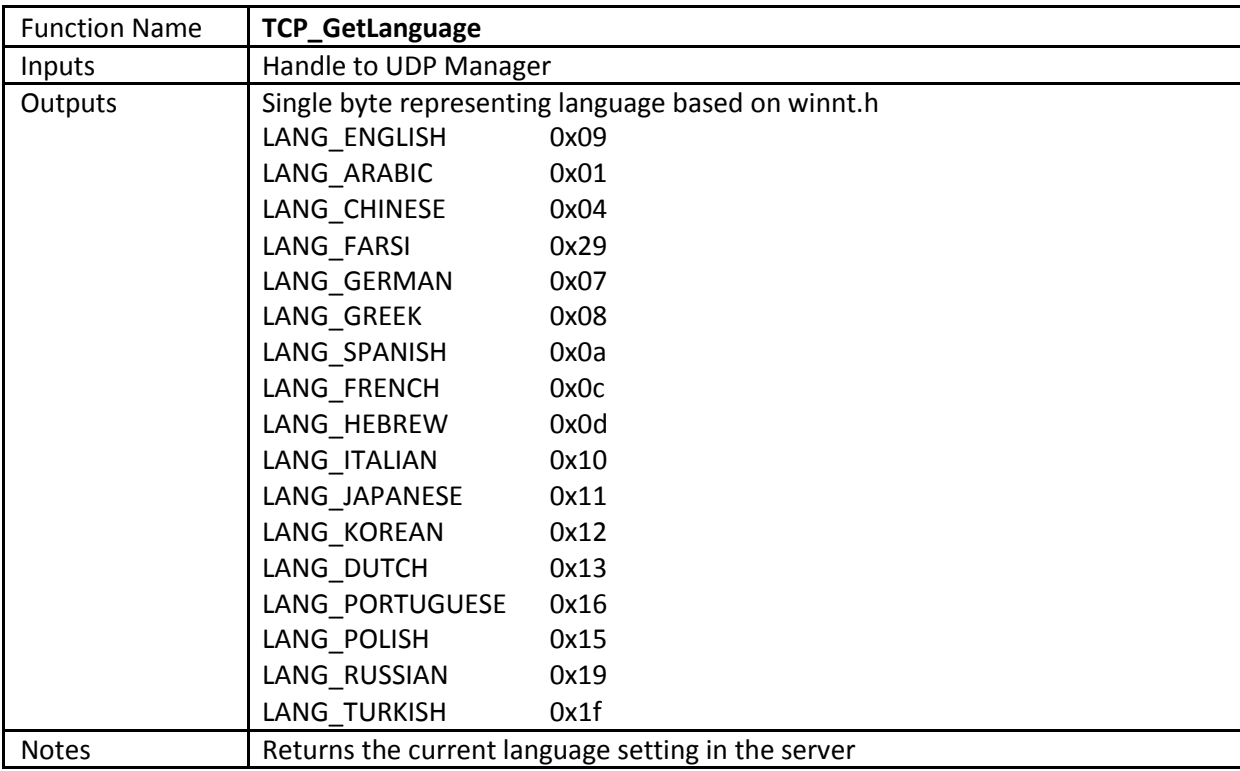

These functions relate to both the FXPro PC application and Touch Controller.

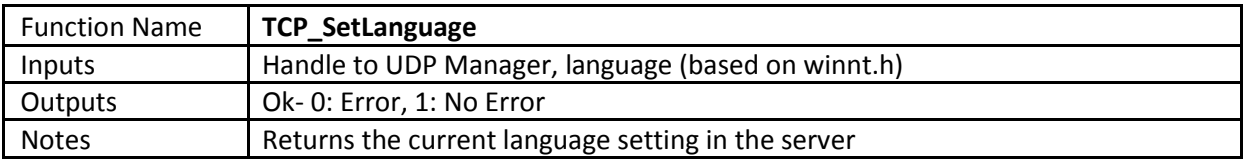

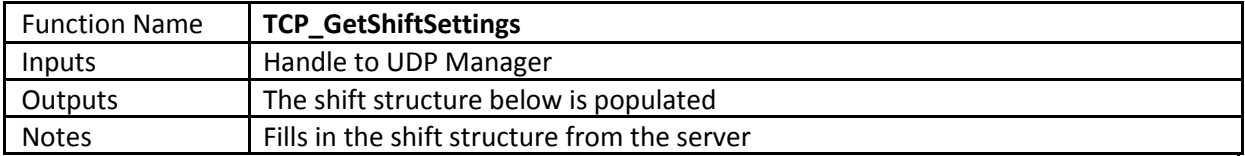

# ShiftSettings

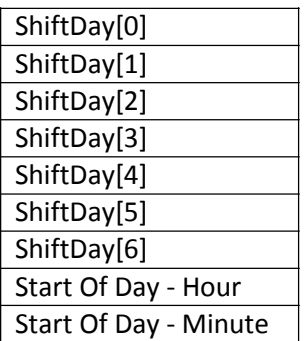

Each shift day is defined as;

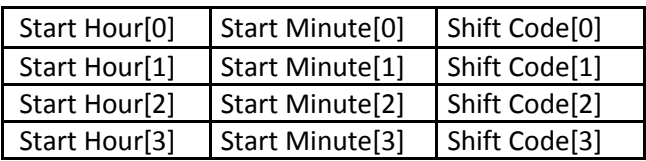

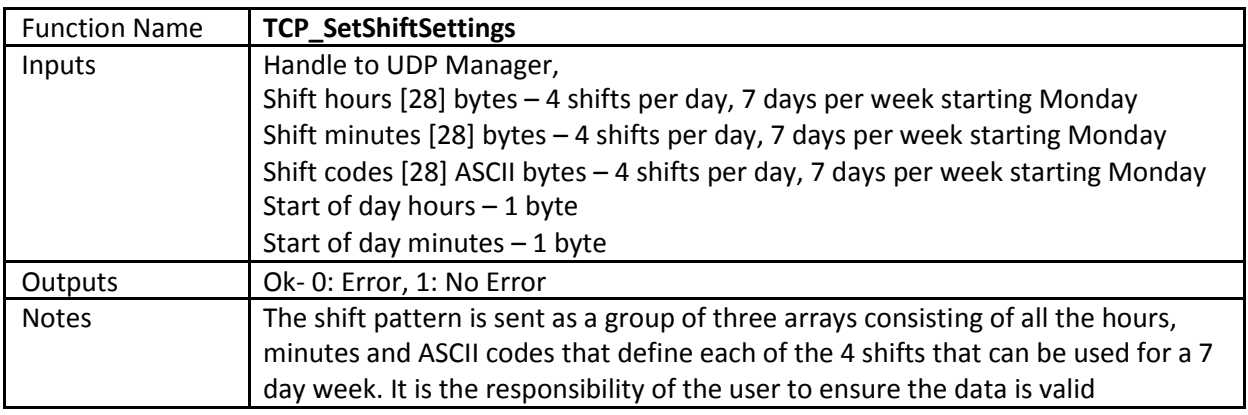

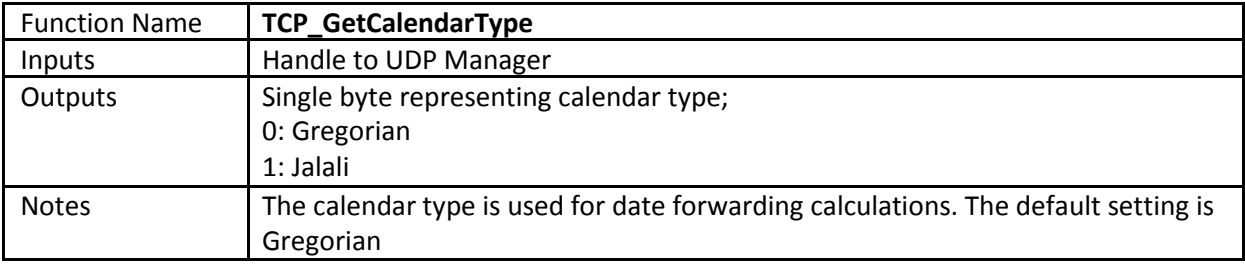

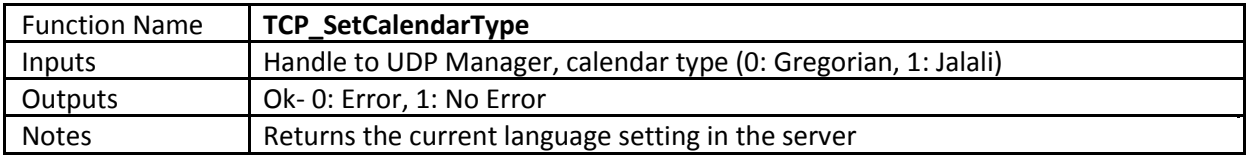

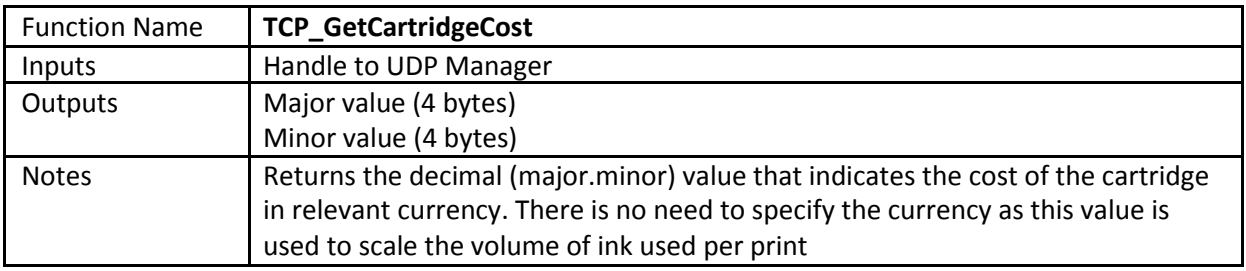

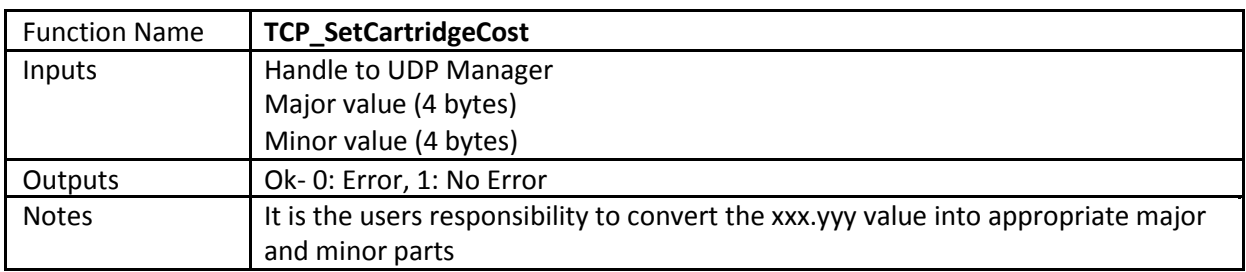

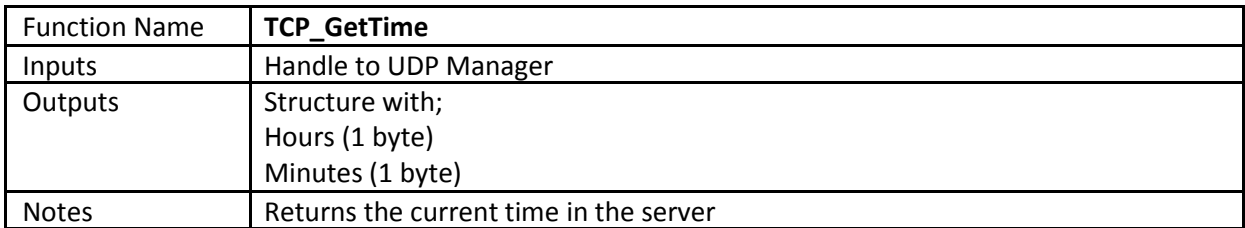

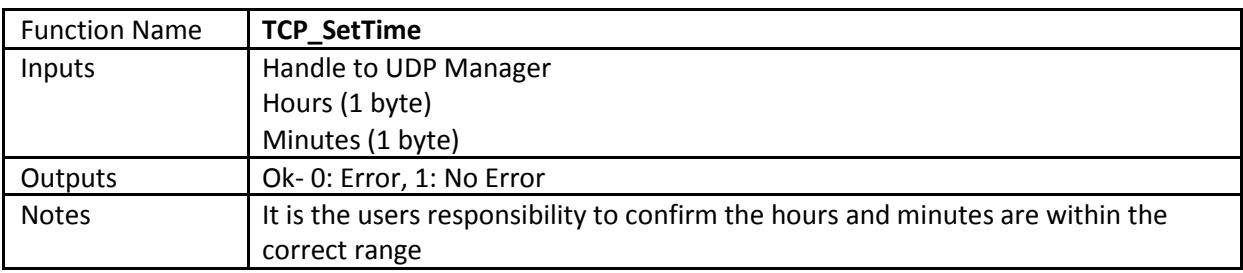

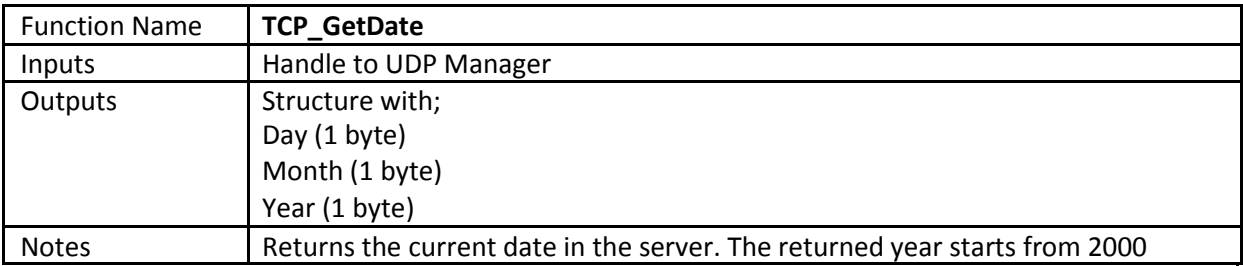

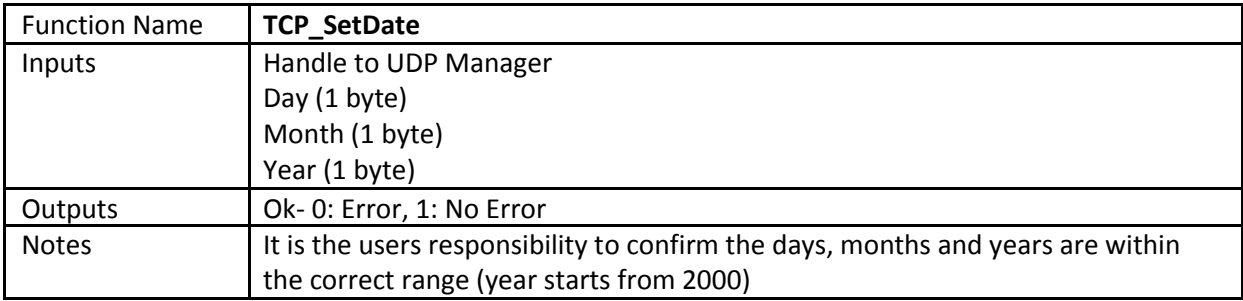

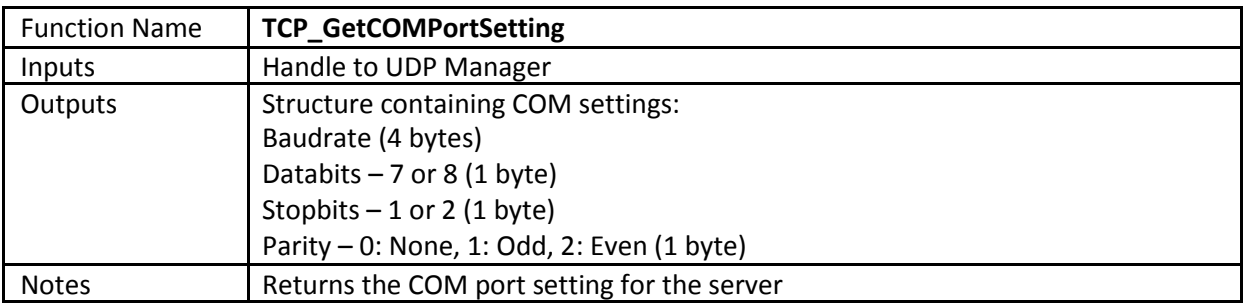

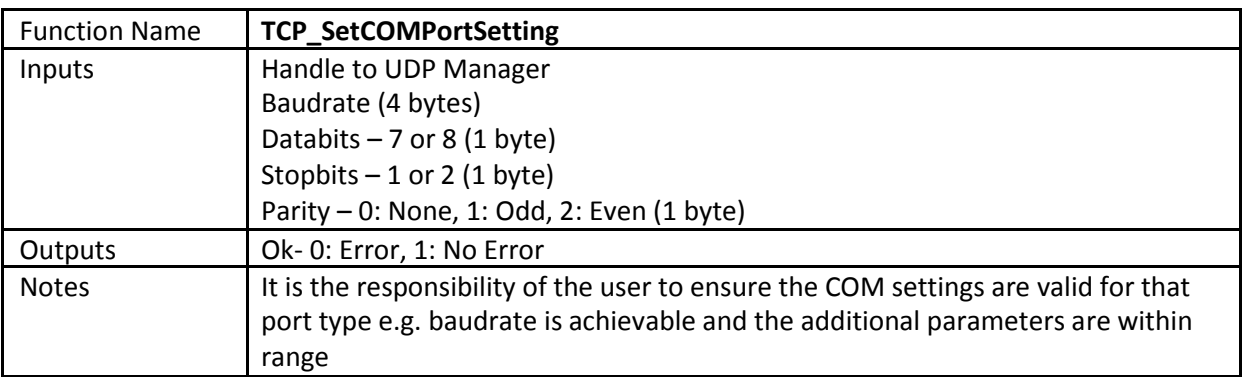

# *Touch Controller Settings Related Functions*

These functions relate to a Touch Controller only.

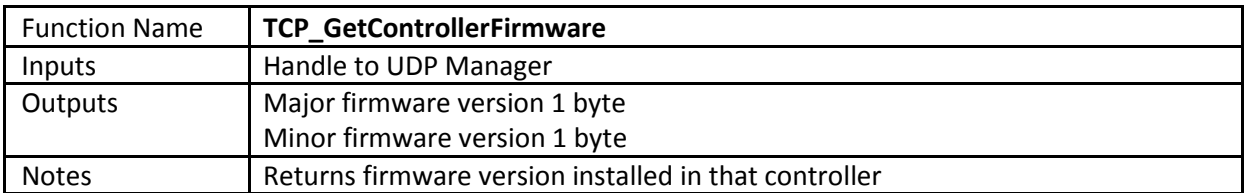

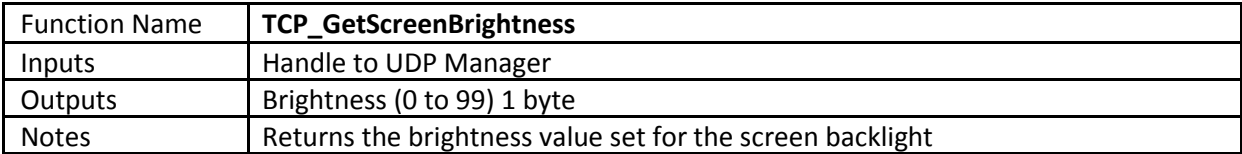

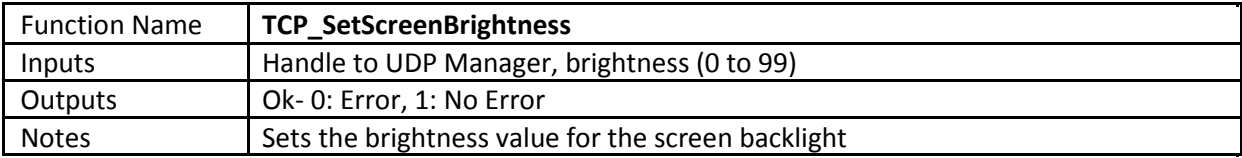

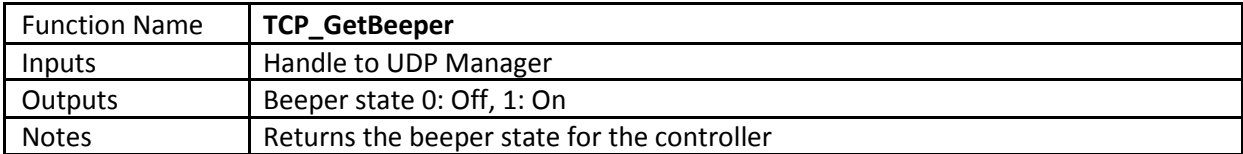

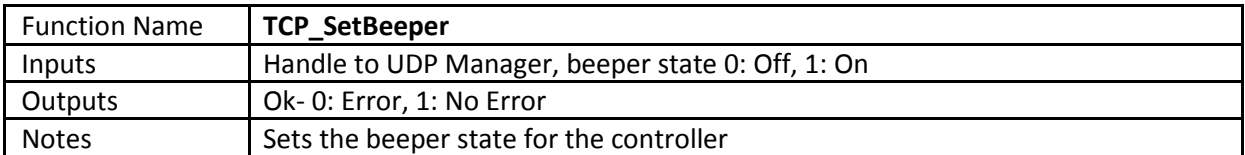

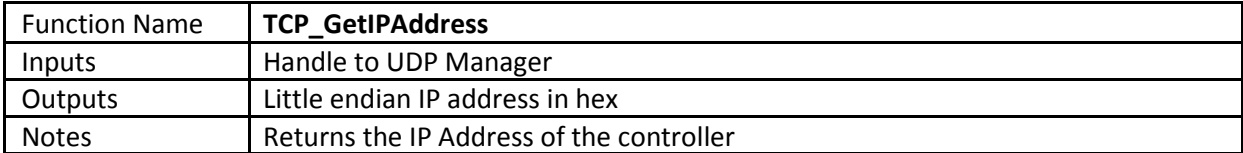

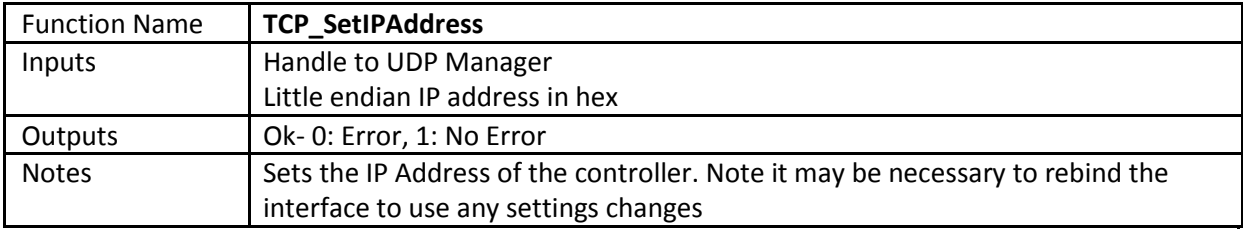

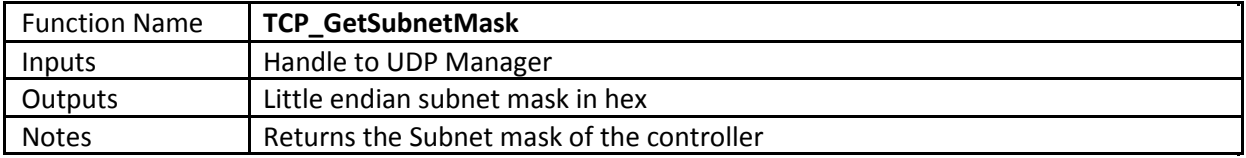

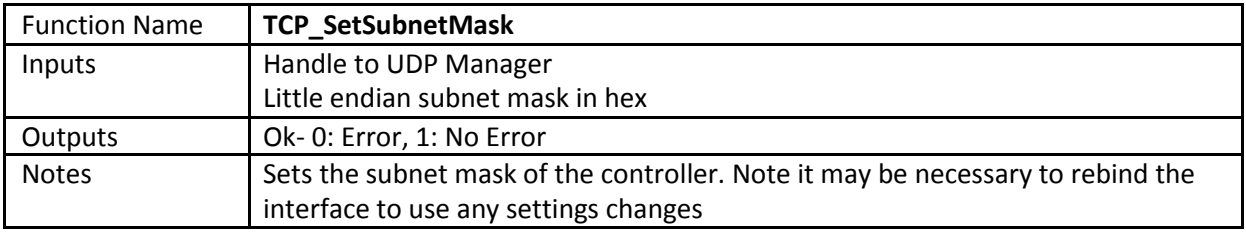

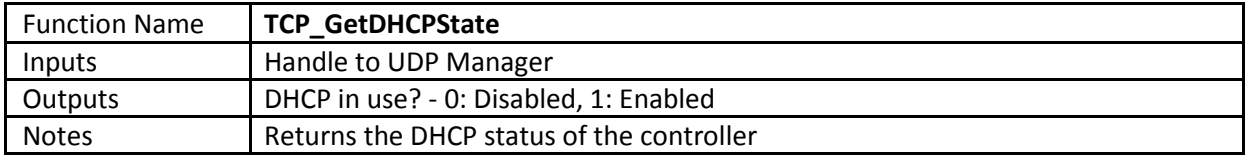

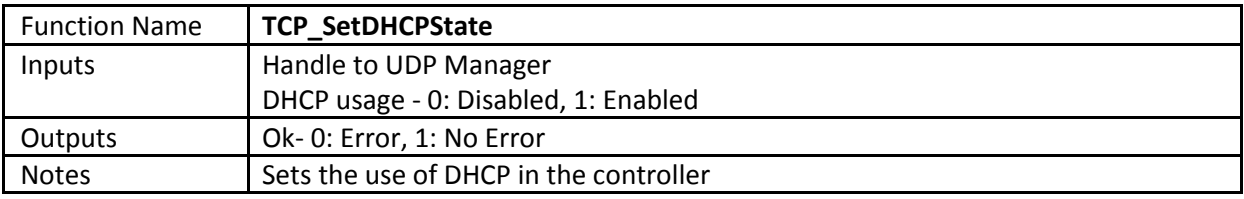

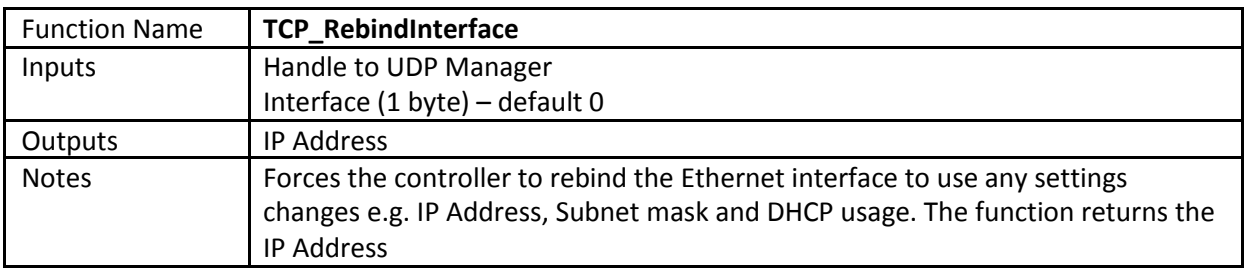

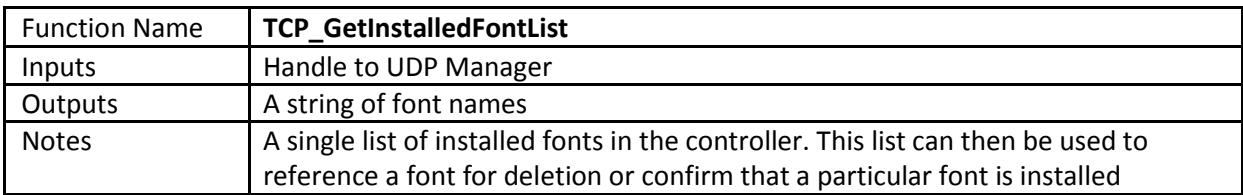

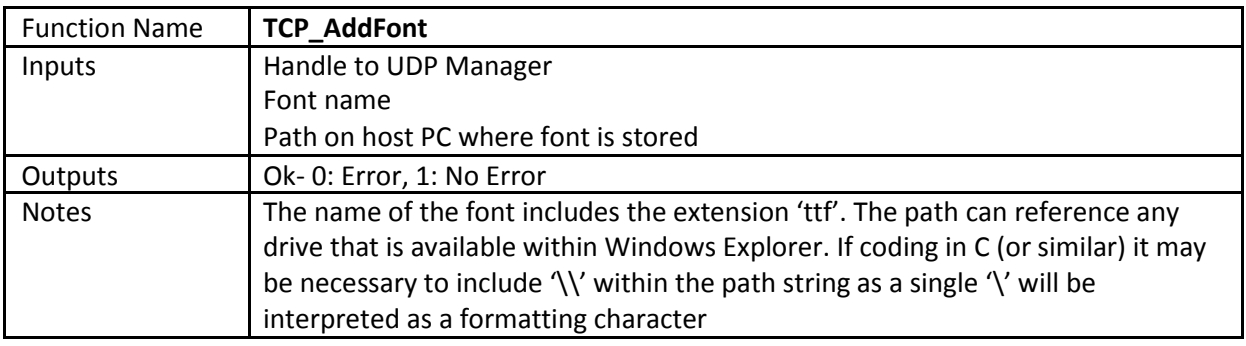

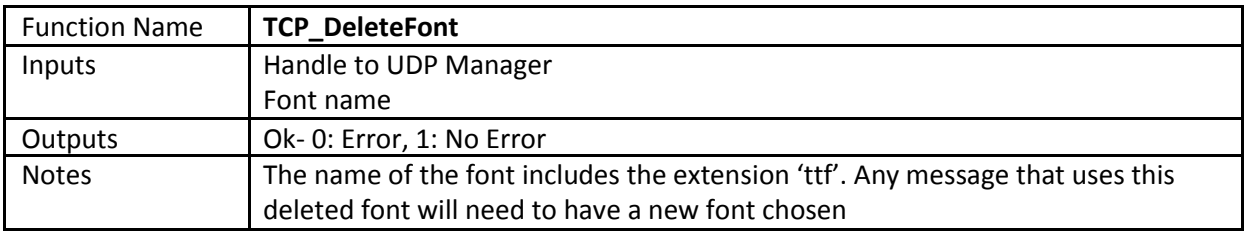

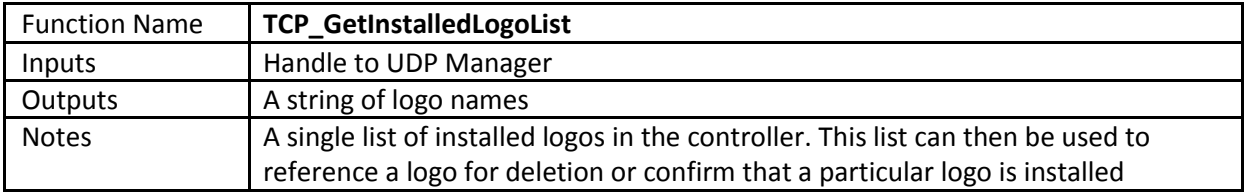

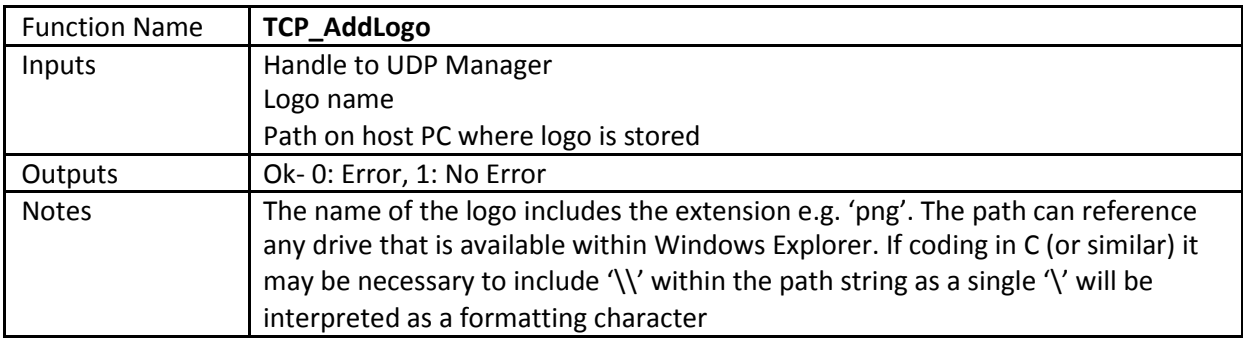

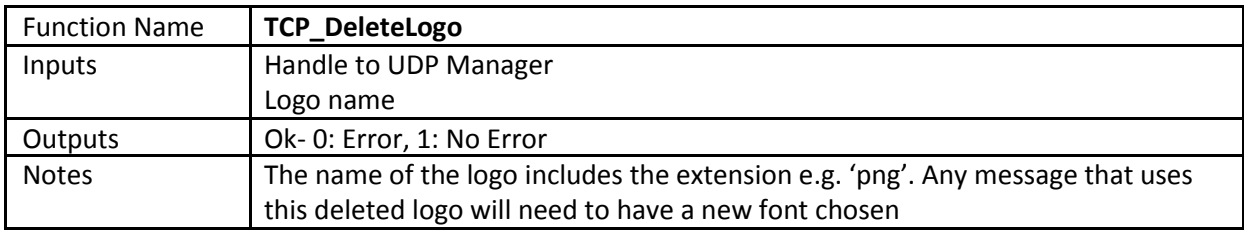

*Message Transfer And Management Related Functions*

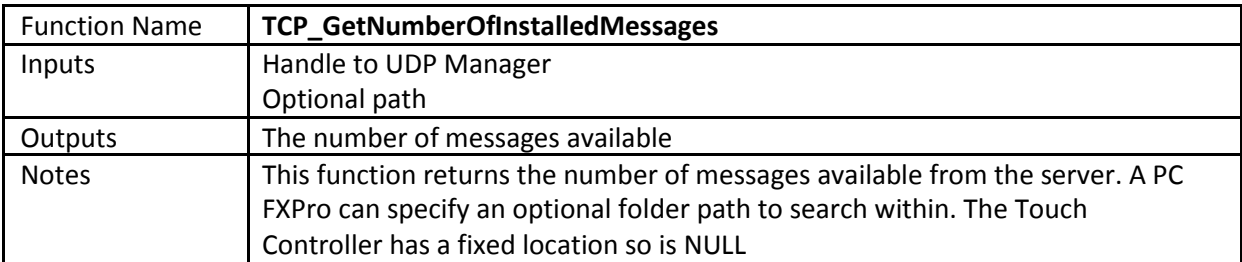

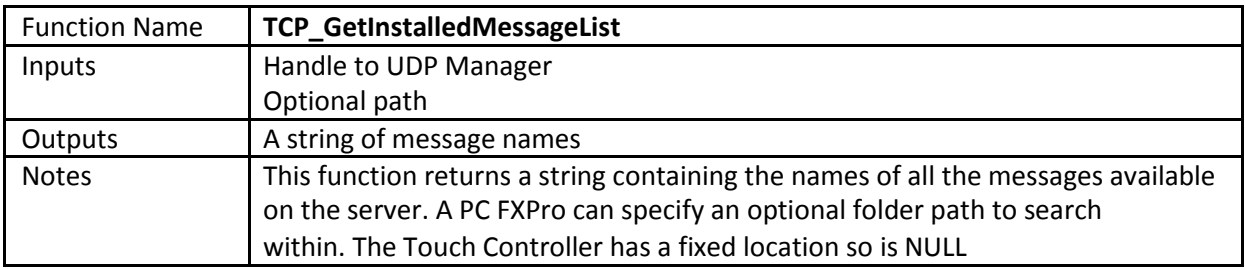

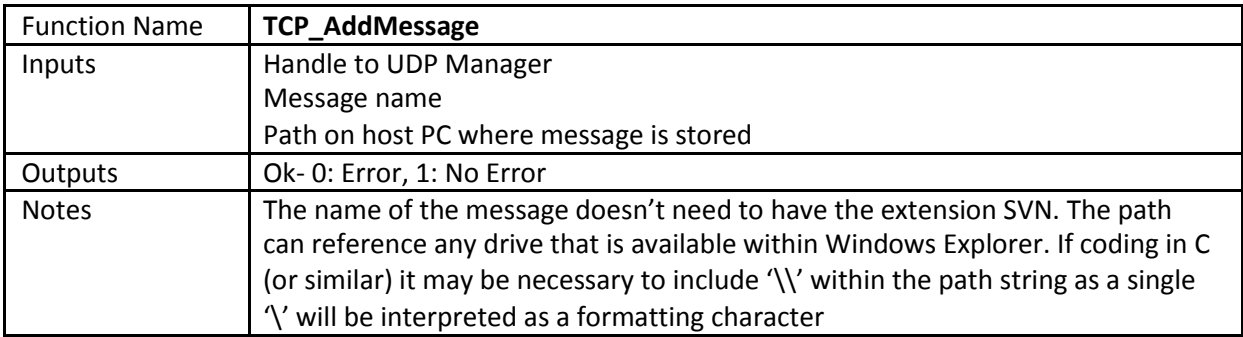

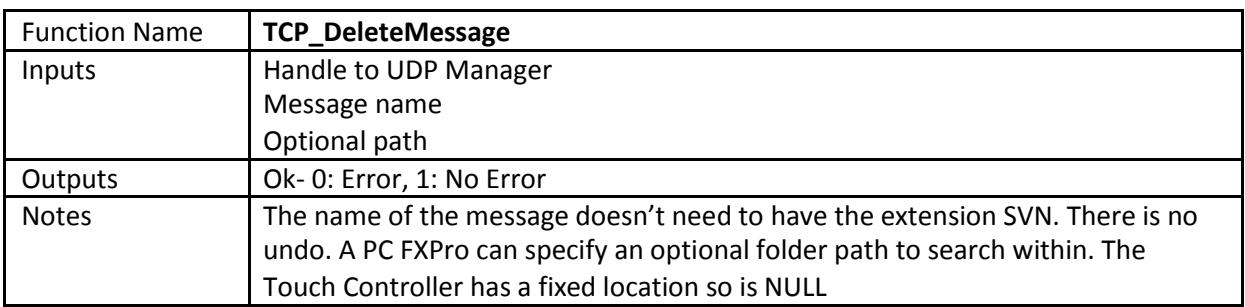

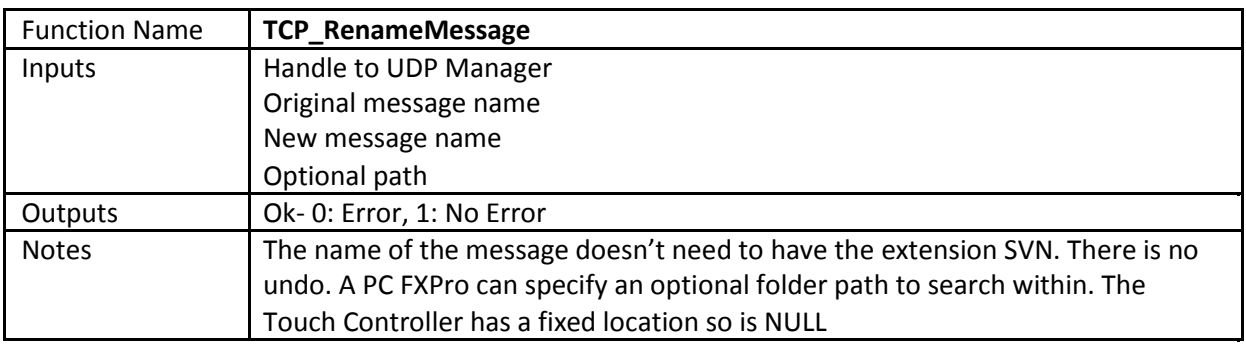

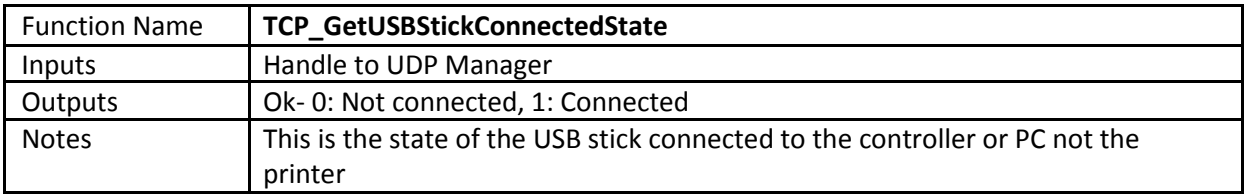

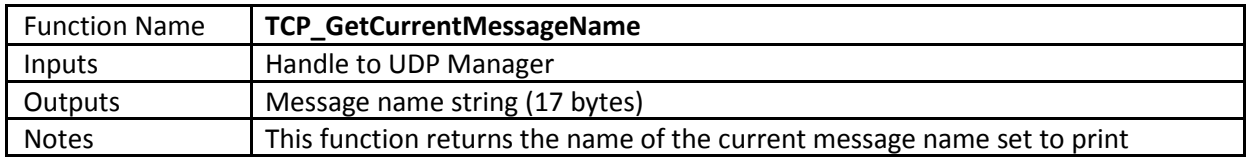

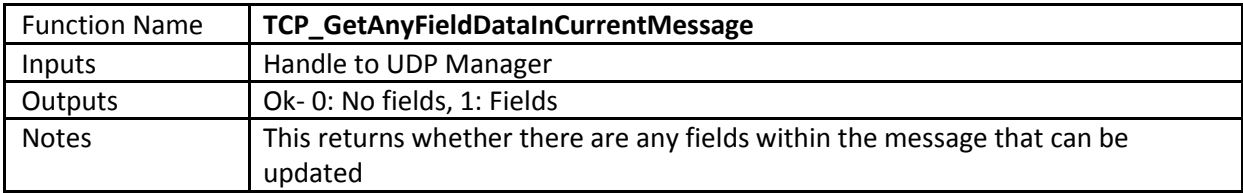

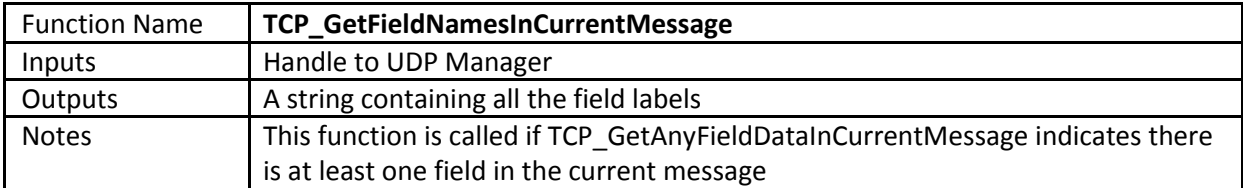

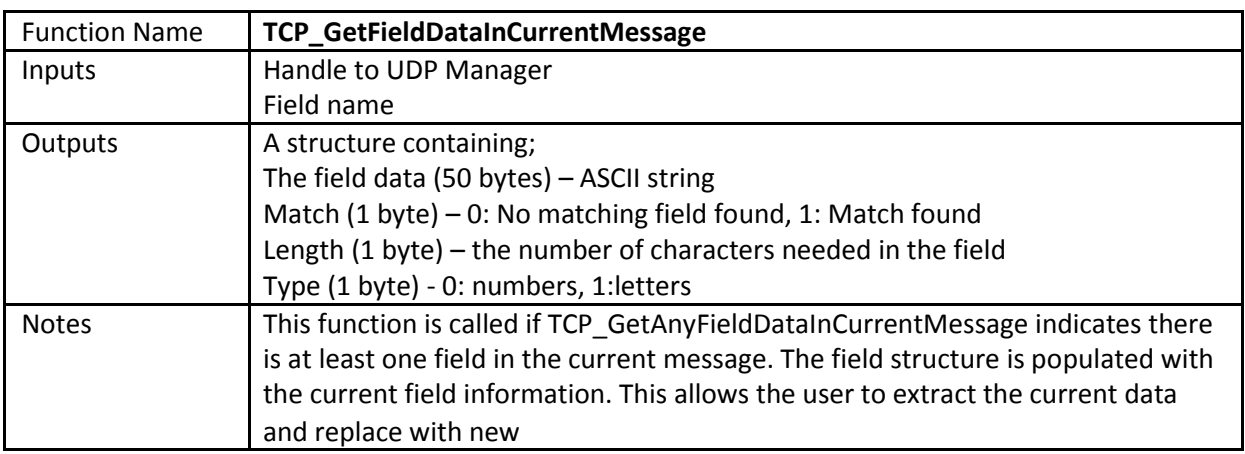

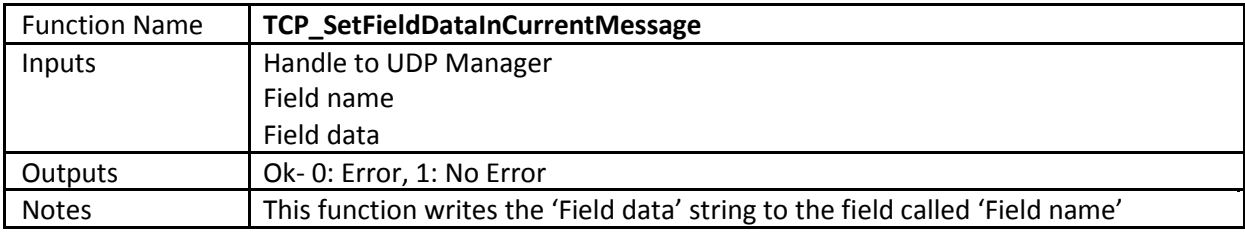

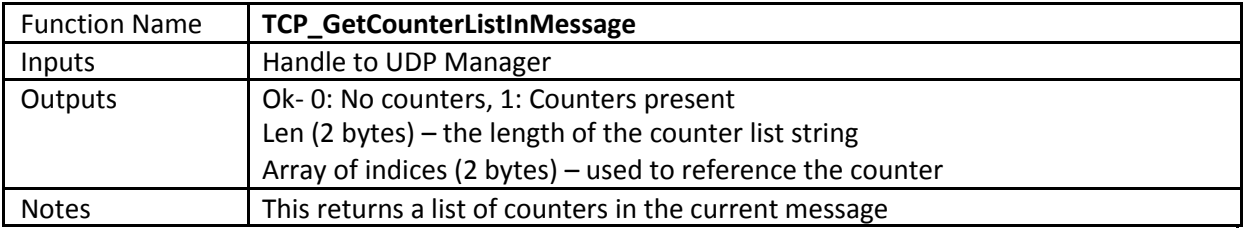

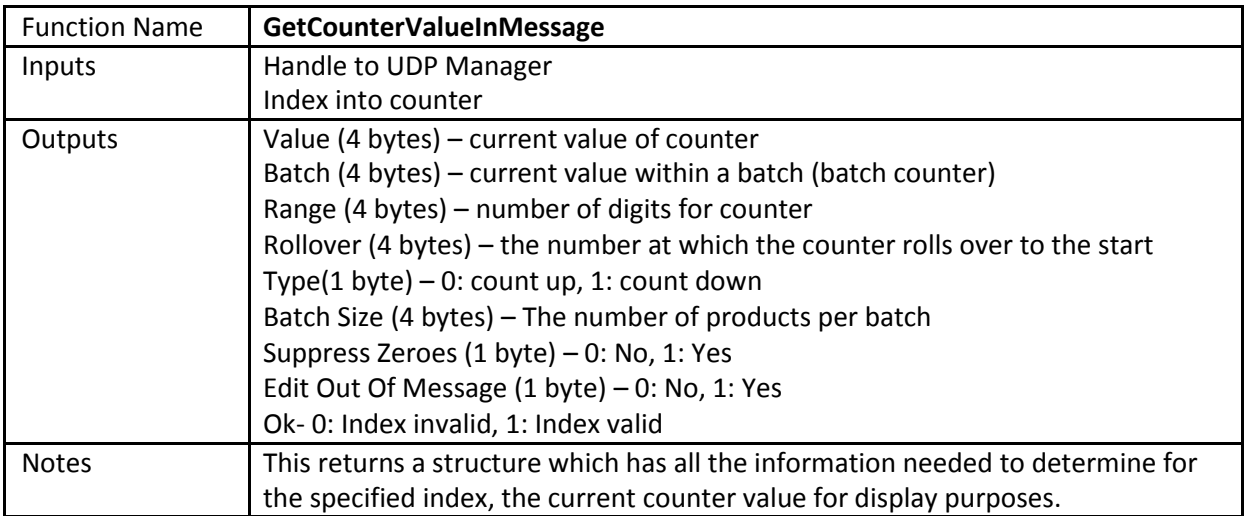

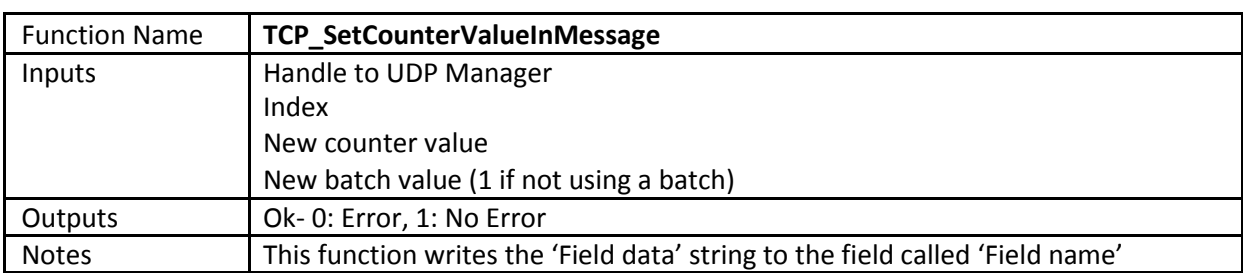

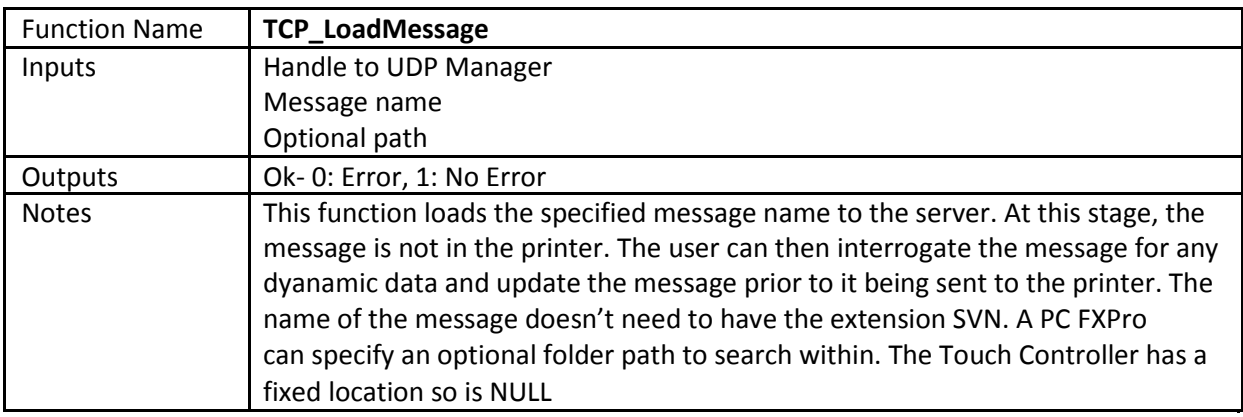

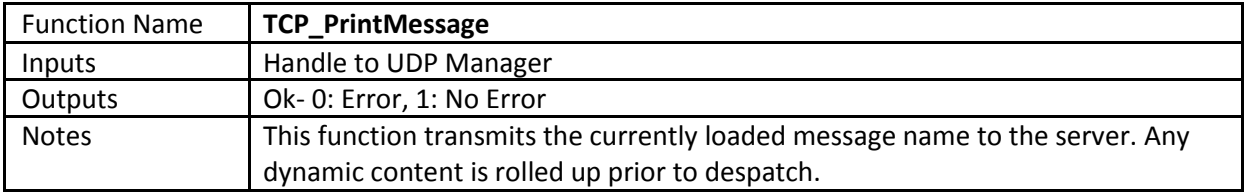